**e-Prelude**

# **Demo Exercise:**

# **The Bookcase Example**

**e-Prelude – Intermediate level (with options : S&OP, Costing, AR&AP)**

#### **Objective of this exercise**

This exercise presents the main functions of **e-Prelude**, in a very simple and global perspective.

In this exercise, the data corresponding to a simplified model of a production system are introduced and the whole planning process is implemented.

As a consequence, the technical data (items, bills of materials, work centers, routings, etc.) will be entered in the folders. This first step permits the user to clearly understand the structure of the considered system. Furthermore, this step also fully illustrates the different types of master data and their links.

In the second step, these data will be used in order to simulate a planning process over a given horizon, simultaneously for the physical flows, information flows and financial flows (billing process).

### **Getting started with e-Prelude**

Access the site **www.e-prelude.com**.

If you are not already registered, click on **Free Trial** to get a temporary access code. You will receive this 6 digit code in your mail box.

You can then type in your mail address and the access code to login. Click on **Login.**

#### Click on **Access Application**.

On the application login page, click on **Login**.

If you are not registered in an active course, , the demo folder is automatically opened. You cannot save your work.

If you are registered in an active course, the folder selection page is presented. Select the directory called **'Public Folder Library in English'**. Select the **Demo** folder. Click on the **Open** button.

The folder **Administration** page is presented.

Now you can access all **e-Prelude** functions.

#### **The business functions in the company**

e-Prelude is structured with respect to the typical company skills :

- **Engineering** : this menu is associated to the *Engineering Department* which develop and updates information concerning the items, bills of materials and manufacturing routings.
- **S&OP**: this menu is associated to the *management function* in charge of the tactical planning of purchases, productions and sales.
- **Sales**: this menu is associated to the *Sales function* in charge of the customers orders, sales forecasts, sales orders, etc .
- **Planning**: this menu is associated to the *management function* in charge of the operational planning of purchases, productions and sales.
- **Purchasing**: this menu is associated to the *purchasing function* in charge of vendors, purchase orders.
- **Logistics**: this menu is associated to the *function* in charge of the physical operations (receipts, issues, shipments, etc.).
- **Scheduling** :this menu is associated to the *management function* in charge of the short term planning of each operation on each production resource.
- **Control** : this menu is associated to the *Production Activity Control function* in charge of the recording information about the manufacturing operations and material consumption.
- **Costing** : this menu is associated to the *management control function* in charge of the computation of the costs associated to the purchasing and production activities.
- **AR&AP** : this menu is associated to the *accounting department*  in charge of managing financial relations with customers and vendors (invoicing, payments, ...).
- General Ledger<sup>1</sup> : : this menu is associated to the *general ledger function* in charge of the recording all information concerning financial transactions for the different accounts.

1

<sup>&</sup>lt;sup>1</sup> This business function is not used in this introductory example.

### **The products**

The *Bookcase* factory is organized as a production-to-stock system and produces two types of bookcases. One bookcase called BC100 is 100 cm width, the other, BC200 is 200 cm width.

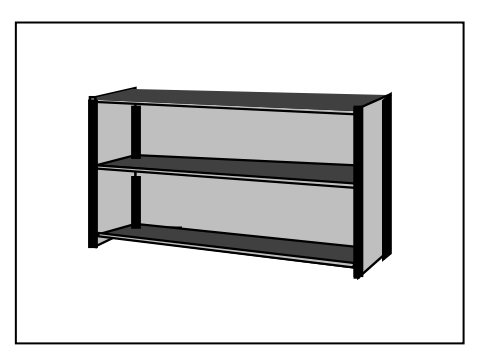

Figure 1

The problem consists of planning and organizing the production of the bookcases during 2022.

In order to do this, the necessary information is of course given and will be gradually introduced during the exercise.

A bookcase of this type decomposes into 3 outside support panels (two small ones on the side and one large one at the back), 4 shaped panels allowing the assembly of the elements, three shelves and twelve metal pegs (4 per shelf),

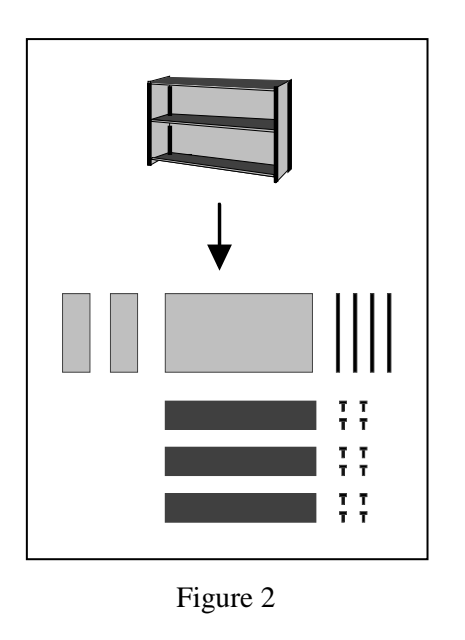

In the factory, production operations are performed by wood shaping machines, saws and assembly workshops.

### **The plant**

The plant consists in several workshops corresponding to the different manufacturing operations:

- Saws,
- Wood machines,
- Assembly centers.

As usual, each workshop corresponds to a specific cost center.

### **Basic entered data**

For this introductory exercise, data entry has been kept focused on main data. In order to simplify (and shorten) the data entry process, all basic data have already been entered. In summary, such data concerns:

- Units of measure definition,
- Warehouses definition,
- Calendar definition,
- Periods definition for S&OP.

All these data will be used and illustrated when necessary.

## **Session 1: Items**

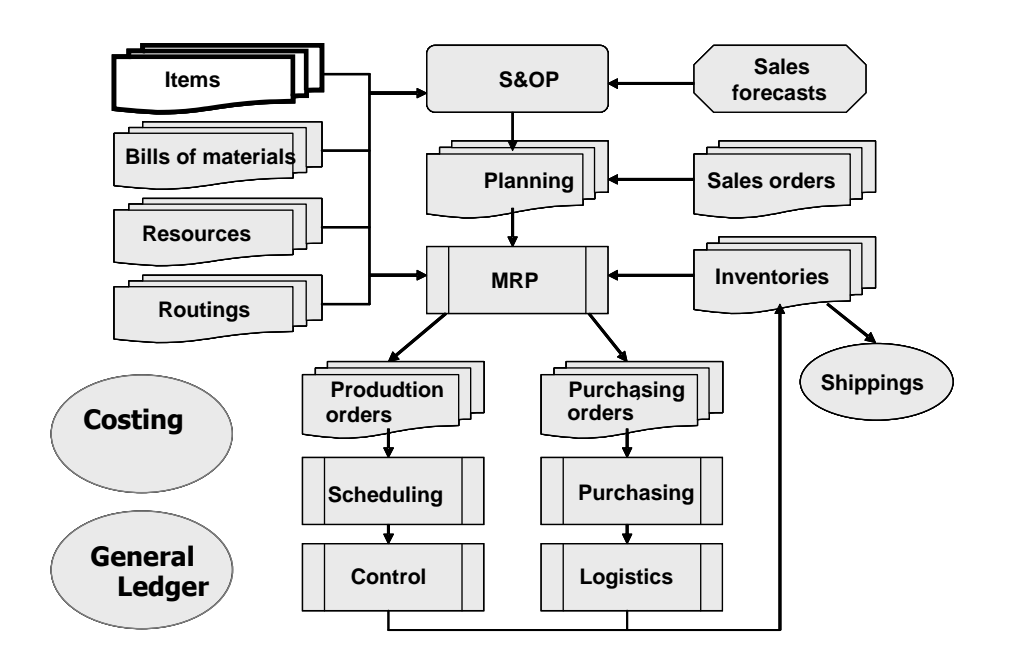

During this phase, you will examine the information that describes all the objects of which the supply and manufacture must be managed. These objects are the **items**. Items correspond on one hand to components (and assemblies) described at the start of the exercise, and on the other hand correspond to raw materials used to manufacture the components. The *Engineering Department* develops and updates information concerning the items.

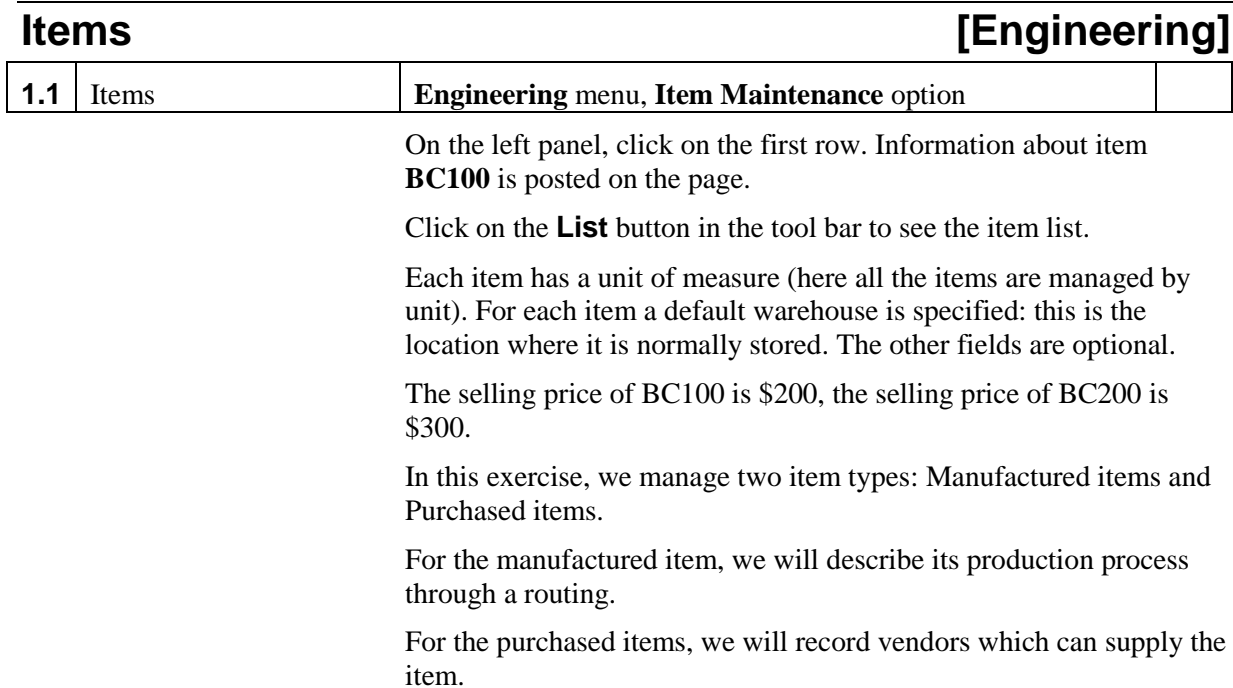

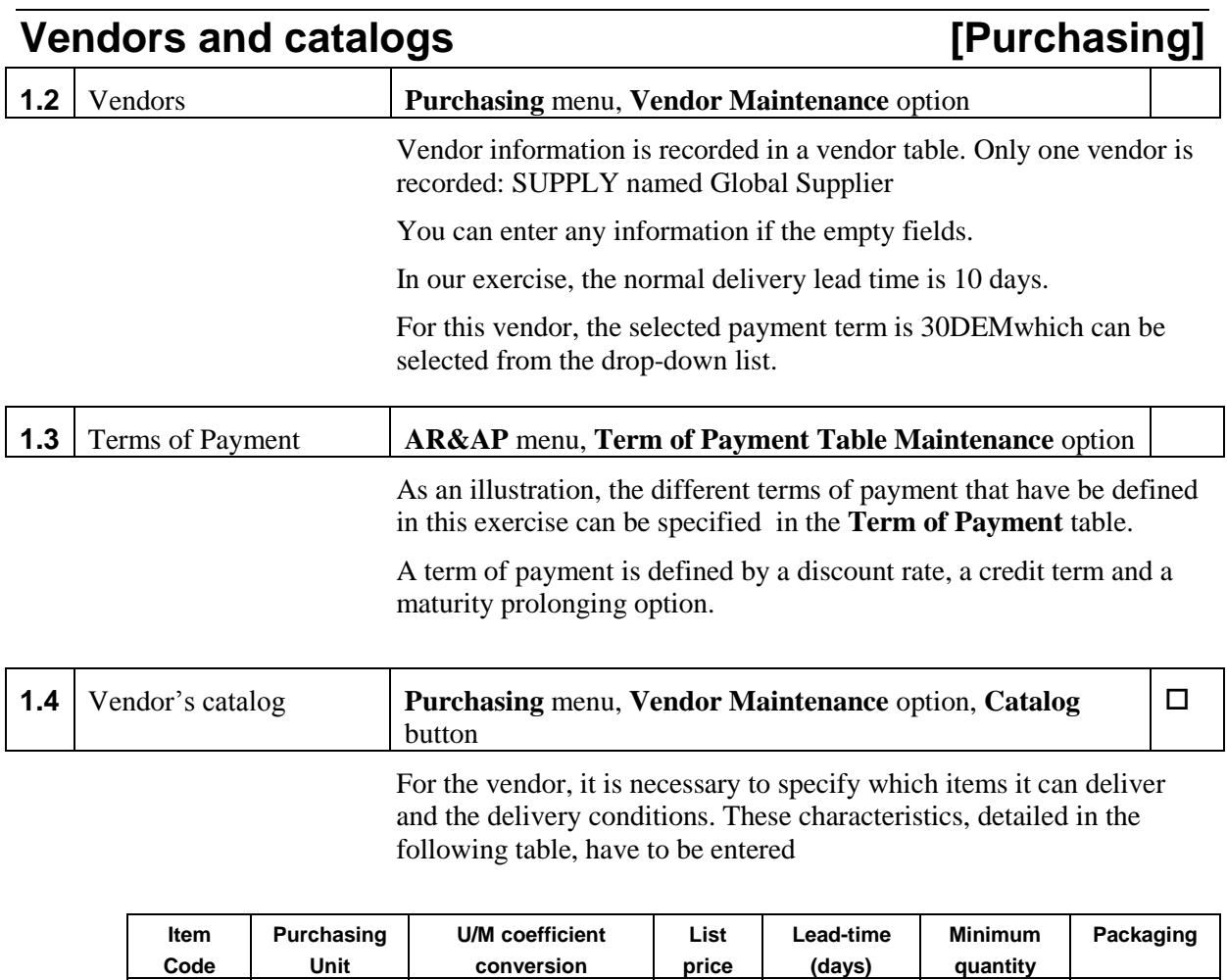

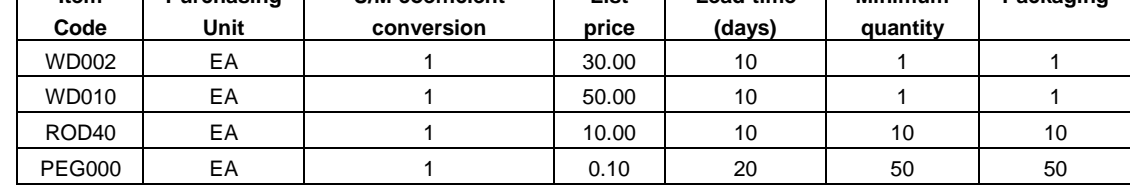

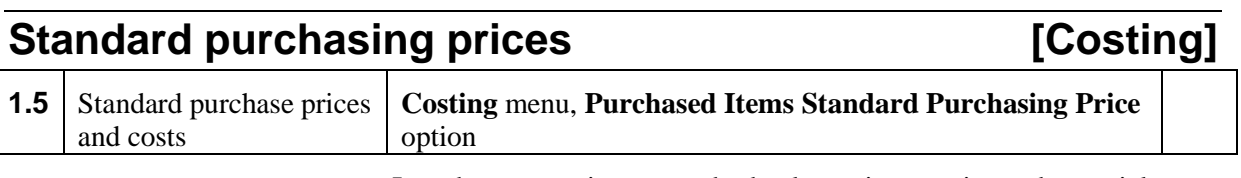

In order to associate a standard value to inventories and material issues, standard prices have to be defined for the purchased items. Such prices will be used in order to establish budgets and/or plans.

#### **Standard purchase prices**

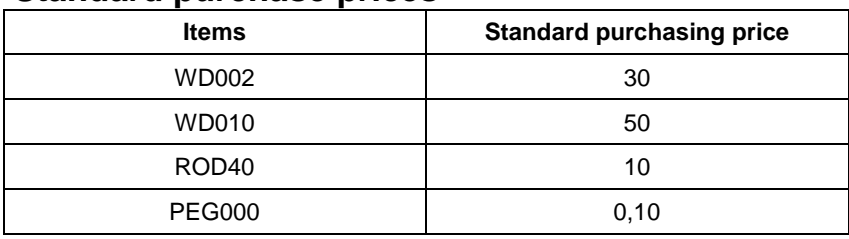

## **Preferred Vendor selection** [Purchasing]

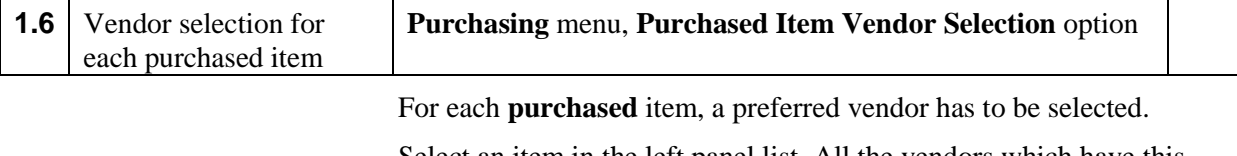

Select an item in the left panel list. All the vendors which have this item in their catalog are listed (in this exercise, there is only one).

For all the purchased items, the only vendor has been selected.

# **Session 2: Bills of Materials Maintenance**

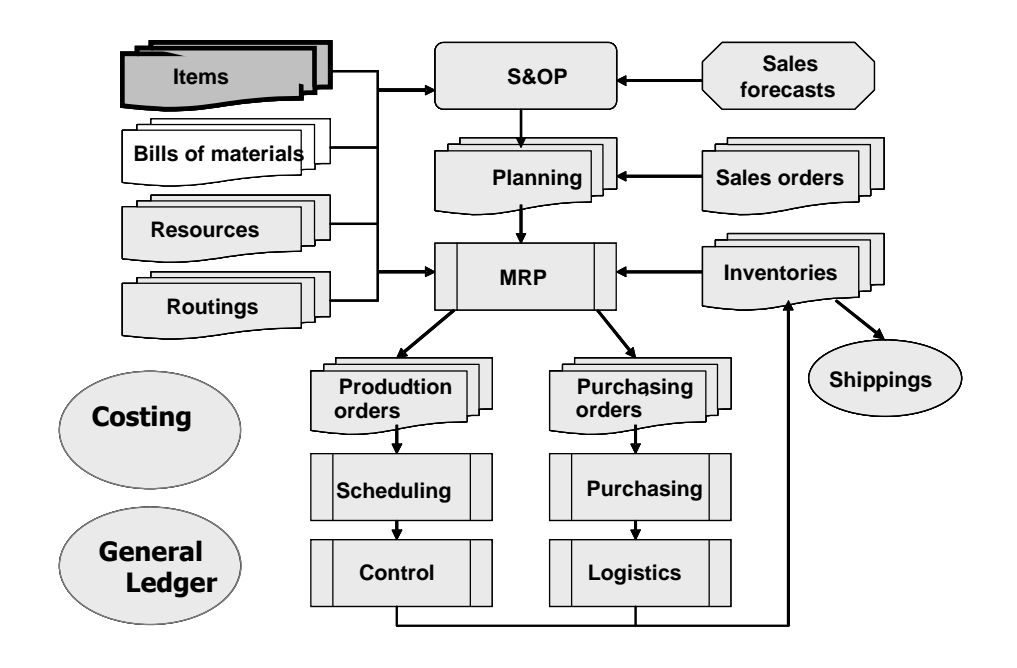

The different items entered in session 1 are linked to each other. For example *BC100* and *BC200* are items assembled from other parts and items. In this session 2, you will examine these links (component, assembly, sub-assembly, …) which are represented as **manufacturing Bills of materials**.

Below is a blown-up representation of the finished products for the considered example,

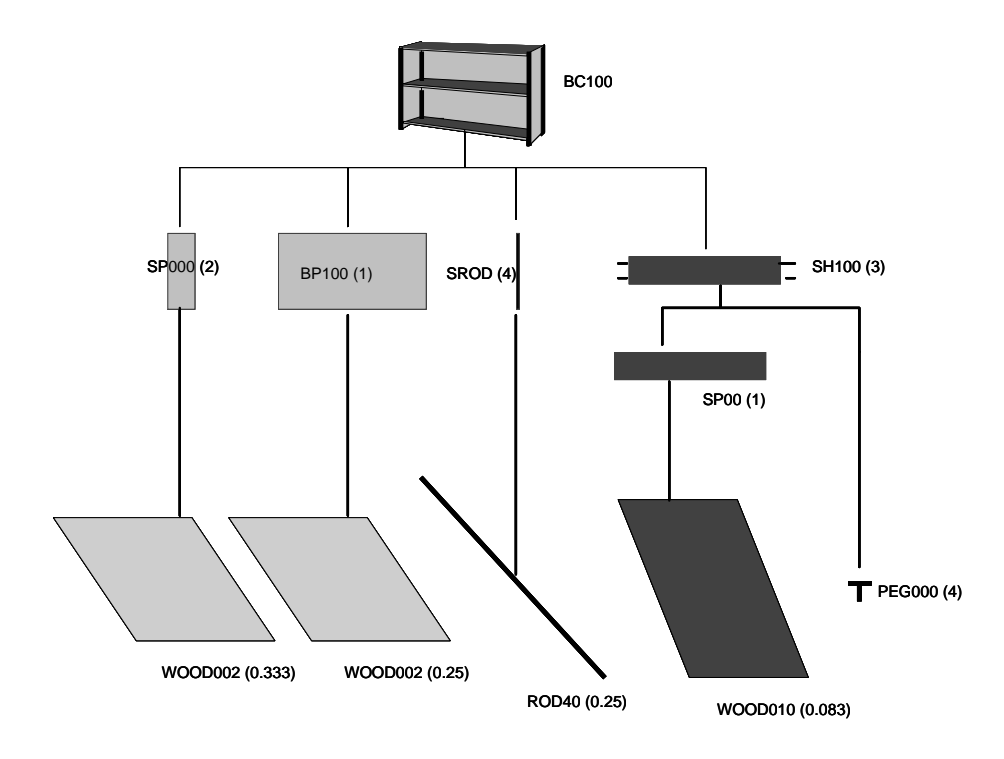

*Figure 4: Bookcase product structure*

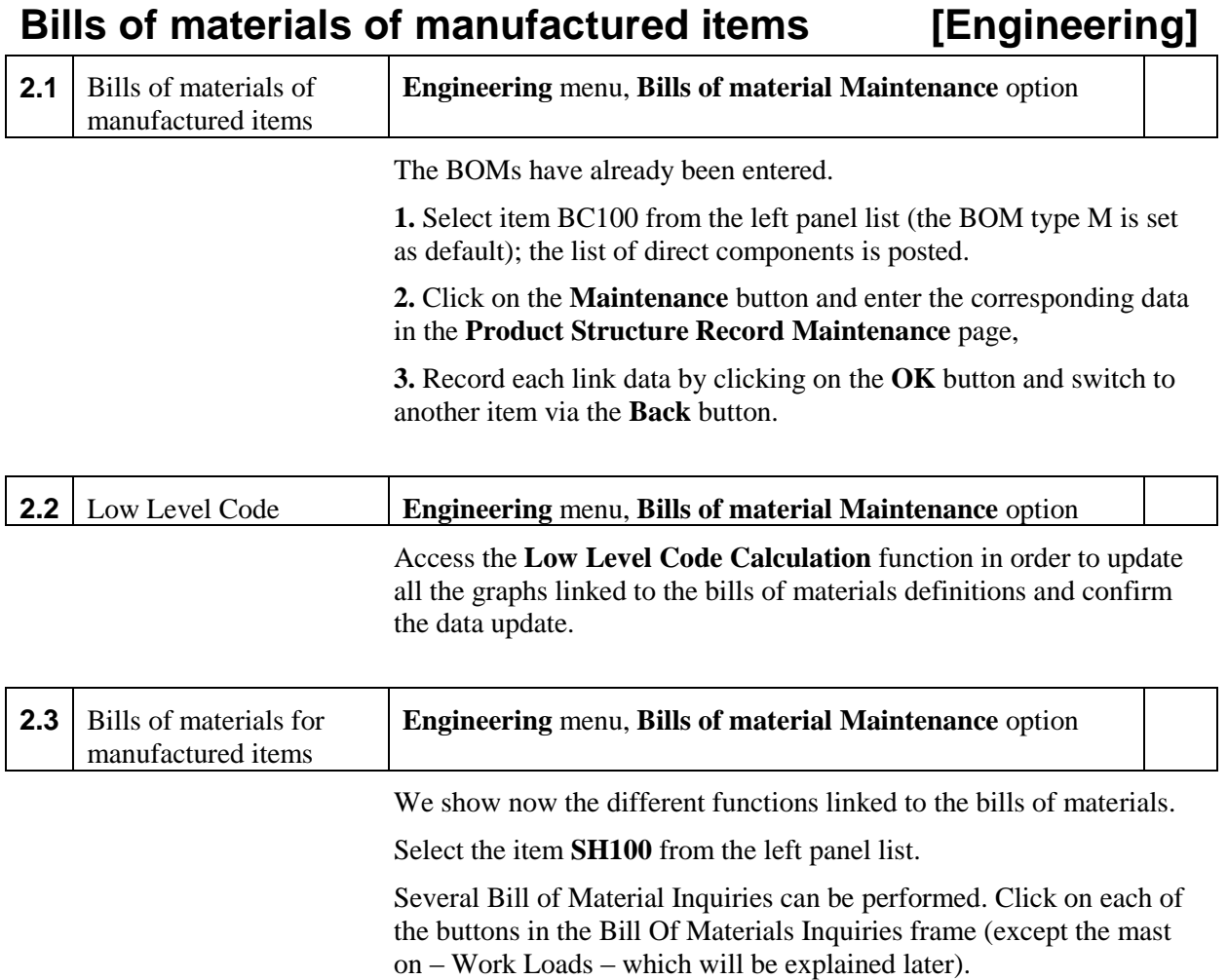

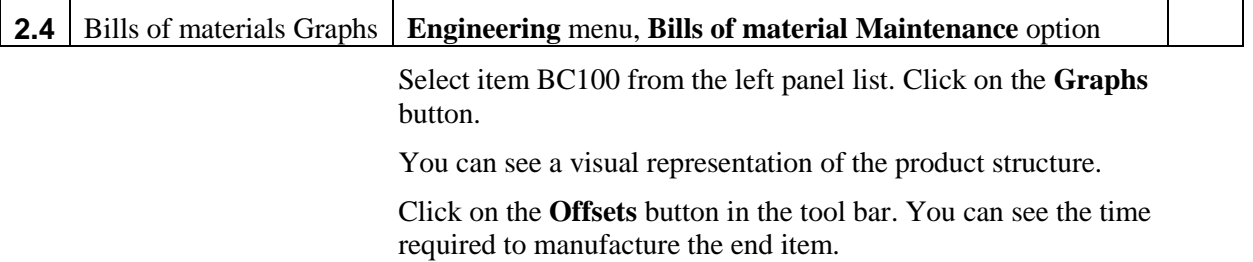

## **Session 3: Cost Centers, Work Centers and Routings**

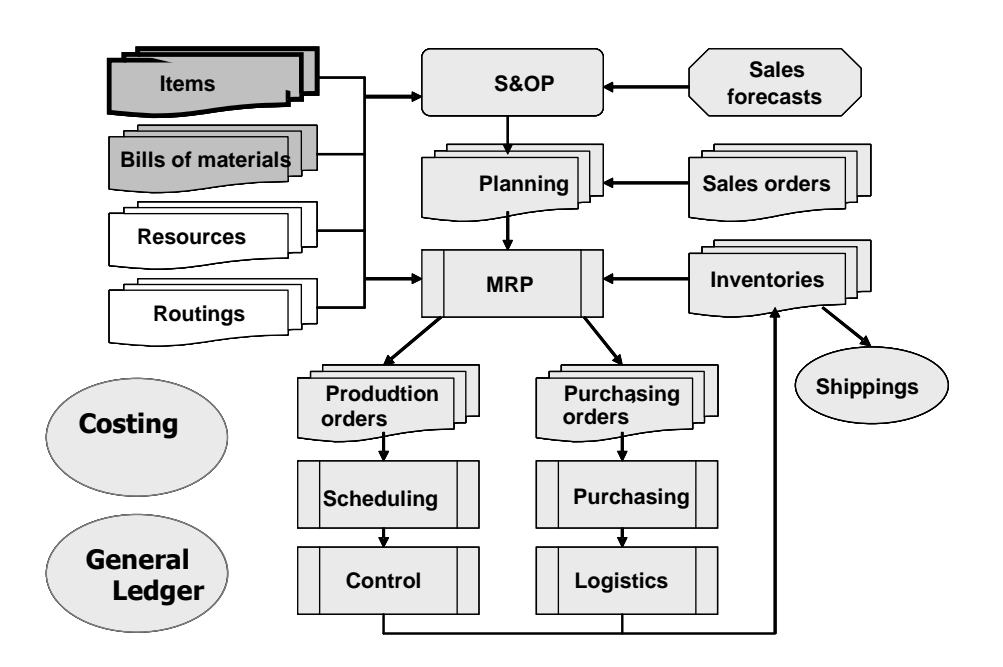

In this session, we consider the production resources (saws, wood shaping machines, …), described as **work centers** and the manufacturing procedures entered as **manufacturing routings**. Each work center is characterized by an activity calendar and is associated to a cost center (for cost computation purposes).

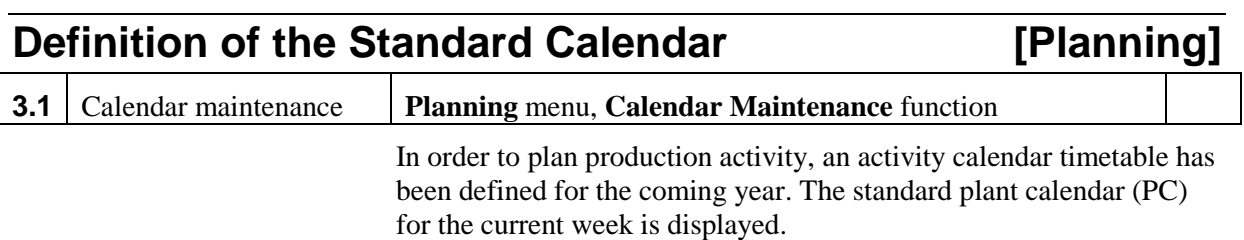

With **the Graph per...** button on the left of the tool bar, select day, week, month to see the working time in each period.

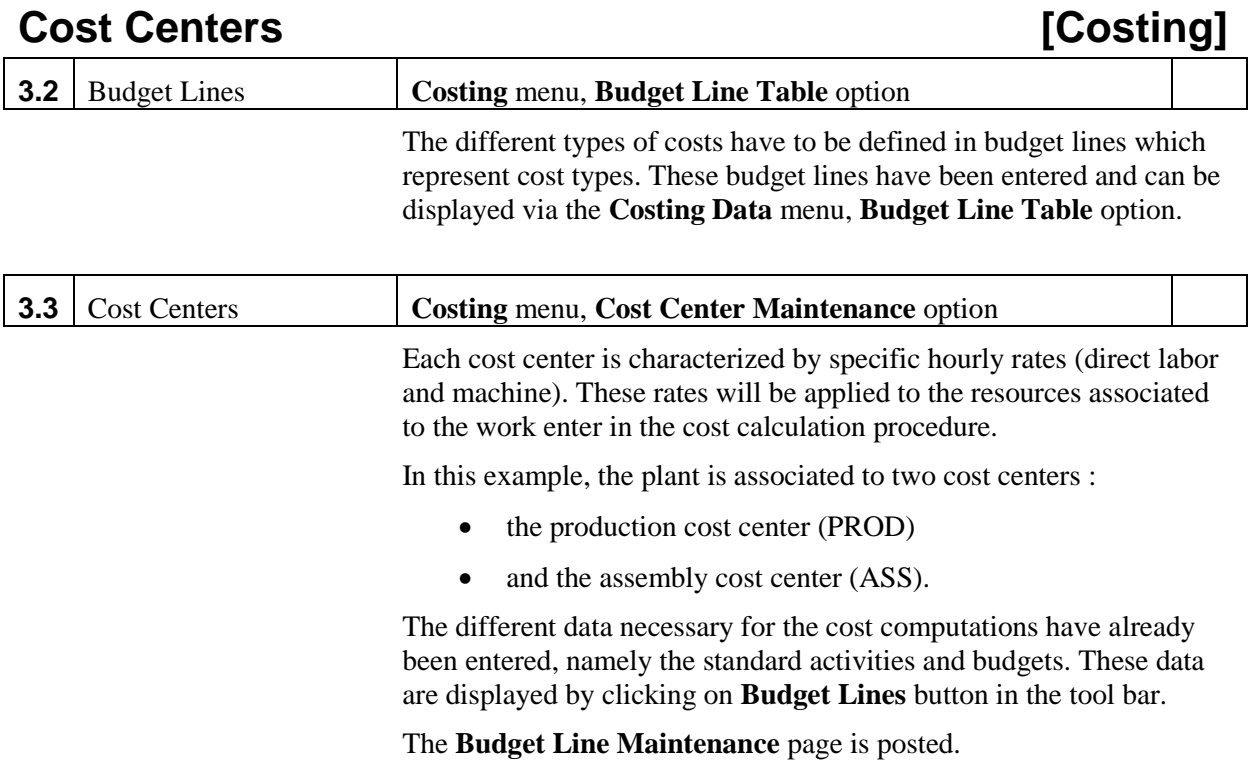

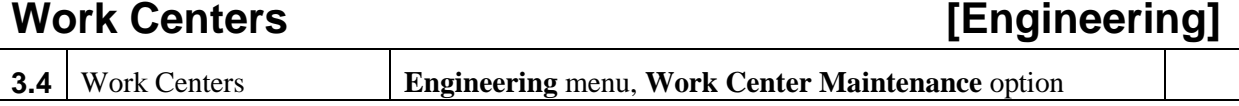

We can now describe the work centers. The data corresponding to the table below have been recorded.

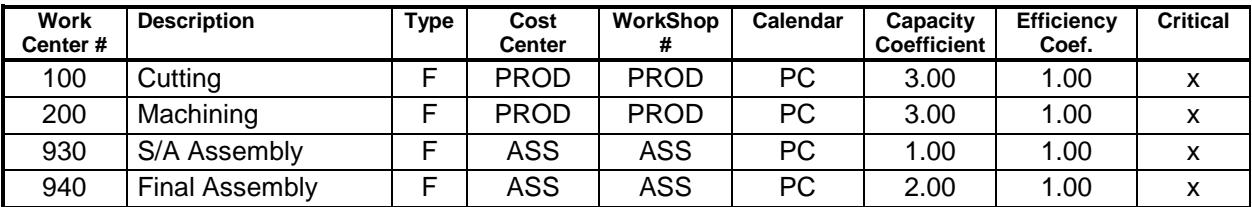

It is possible to describe each of the machines in the different the work centers. Click the **Machines** button to post the **Machine Maintenance** page.

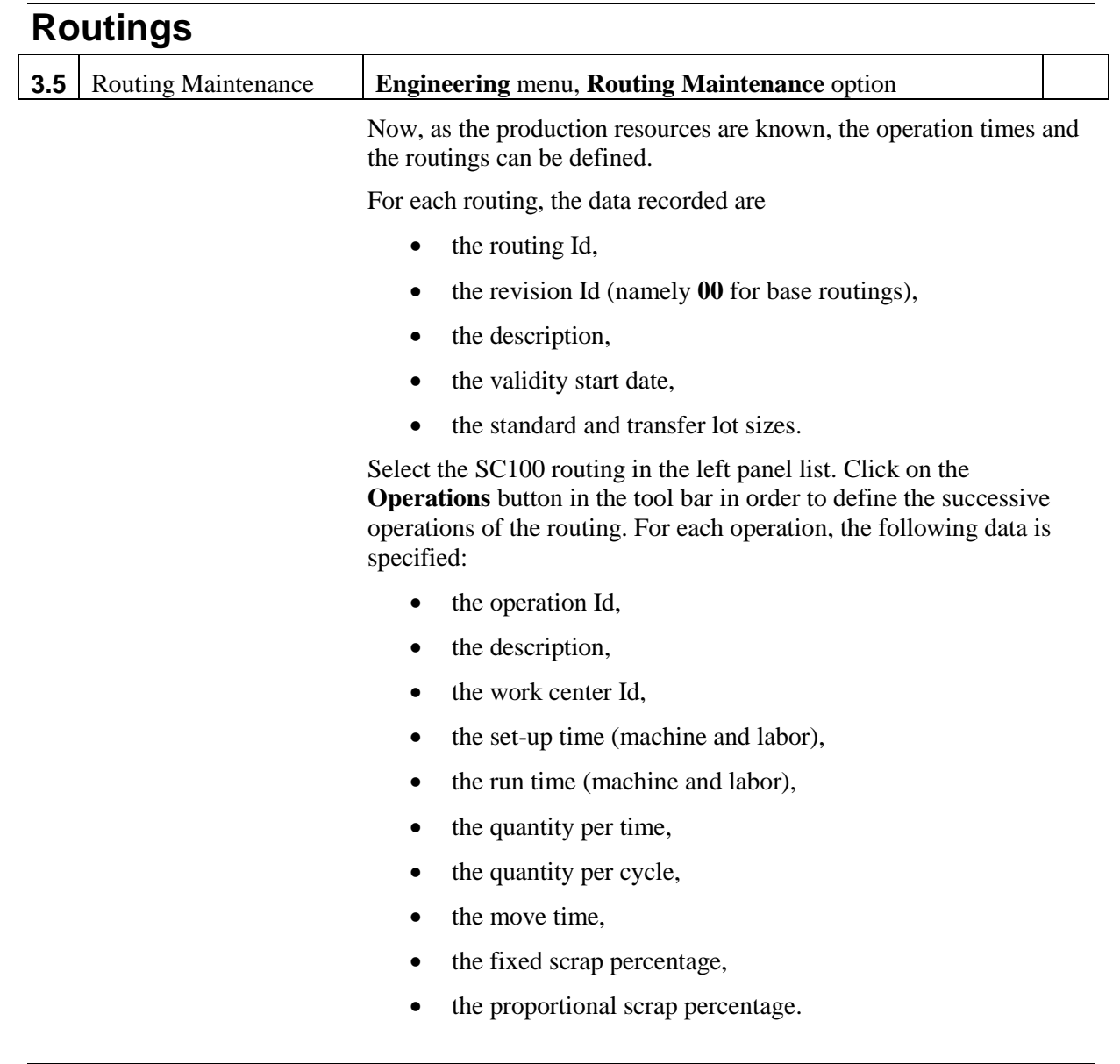

## **Items and routings**

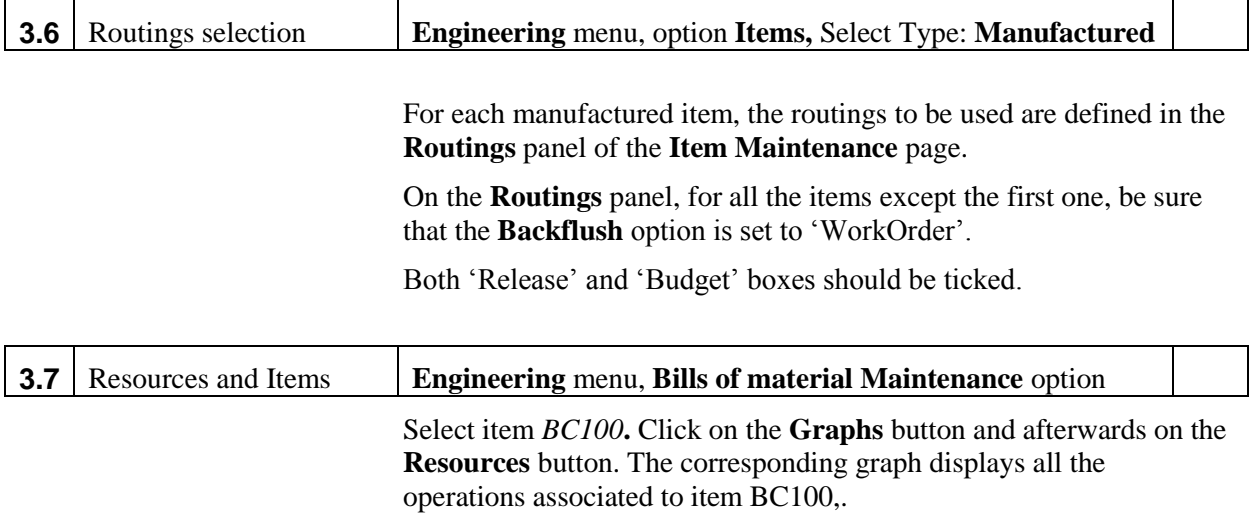

### **Standard costs calculation [Costing]**

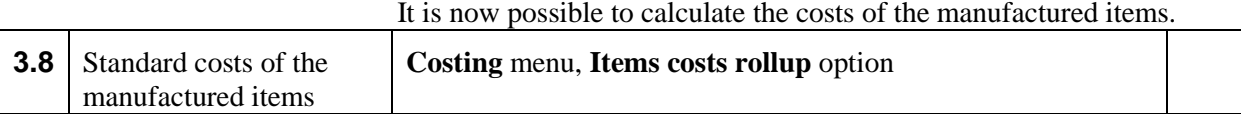

Select the following options:

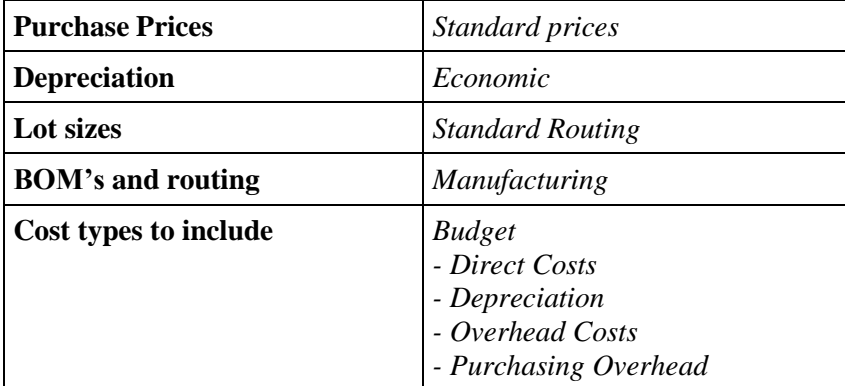

Click on the **OH Rates** button and enter *5* (%) as **Budget Purchasing OH Rates.** Validate by the **OK** button.

Select the **Update standard costs** option and validate by the **OK** button.

In addition, this functions estimates :

- the standard hourly cost rates for the cost centers (and as a consequence for the work centers and machines),

- the routings costs,
- the costs of the purchased items,

- the costs of the manufactured items.

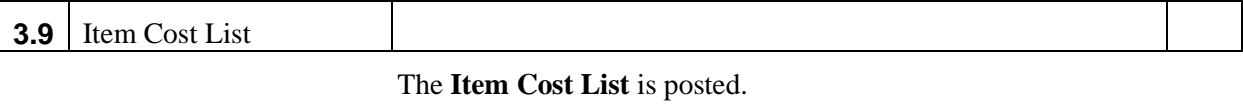

Double click on the first item. The item **Cost Breakdown** is displayed.

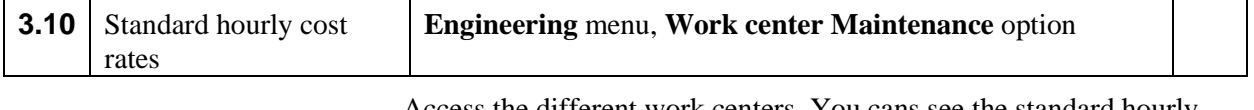

Access the different work centers. You cans see the standard hourly cost rates.

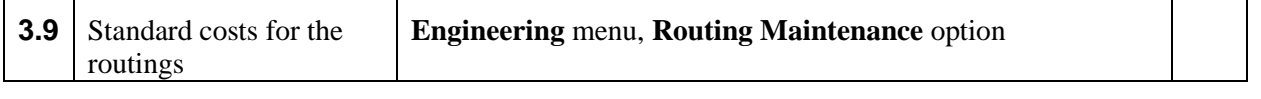

Access the **Routings maintenance** windows for routing *BP100* . Click on the **COSTS** button.

## **Session 4: Sales and Operations Plan**

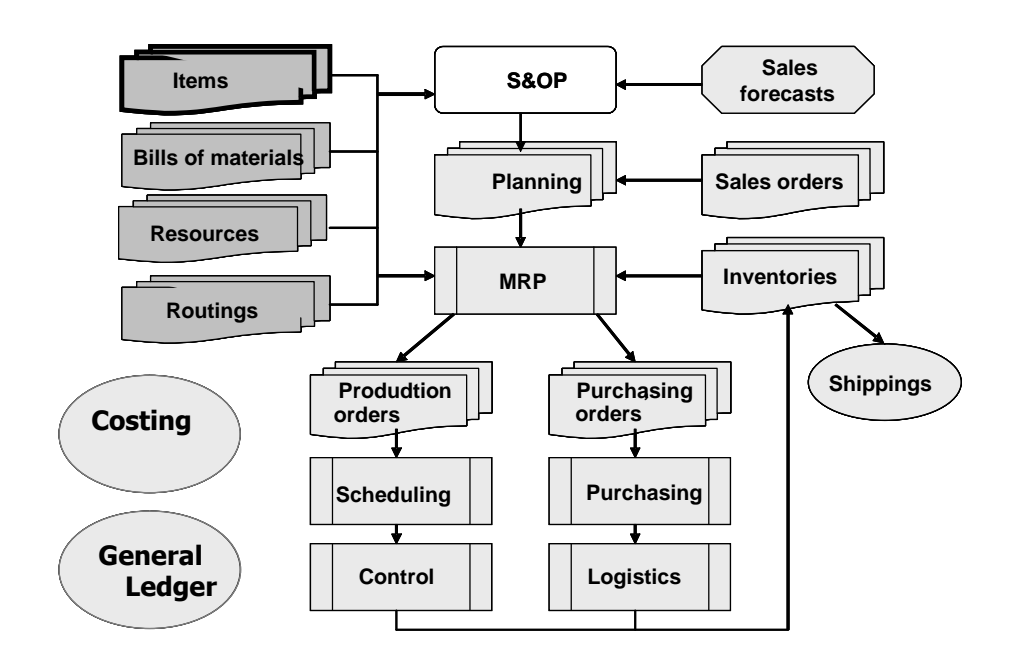

In session 4, the long term capacity utilization balancing will be achieved by creating a **Sales and Operations Plan (S&OP)** for the whole year 2022. The balancing will be done from a global analysis of the workloads, calculated for the product families on a monthly basis. In this example, we will consider the labor workloads for fabrication and assembly.

### **Family Items [S&OP]** In order to enter an S&OP, we have defined the item **BCFAM**, an imaginary item that represents the family of sold products (in other words the two types of bookcase *BC100* and *BC200*).

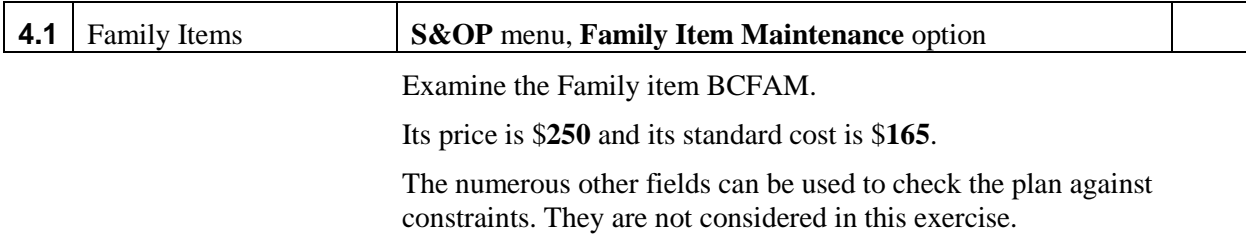

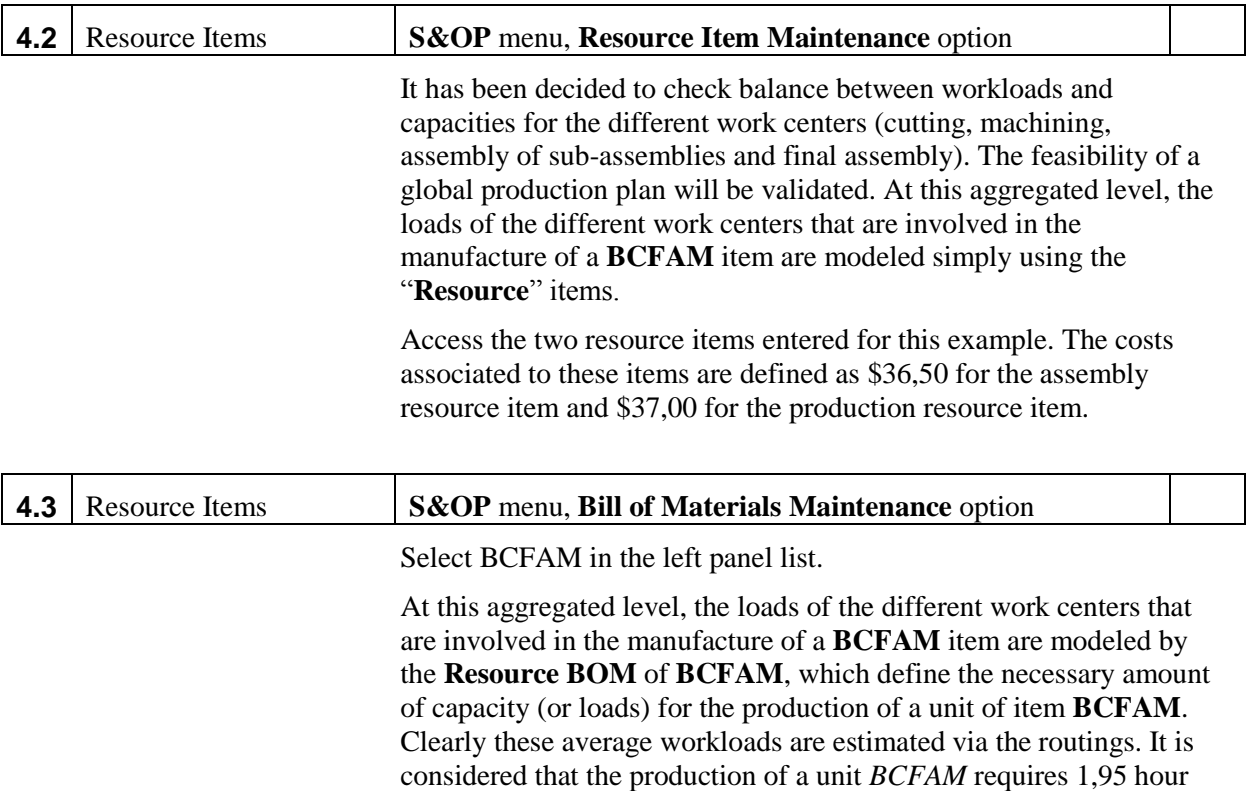

production time and 0,85 hour assembly time, as summarized in the following table: **Link Resource Coefficient**

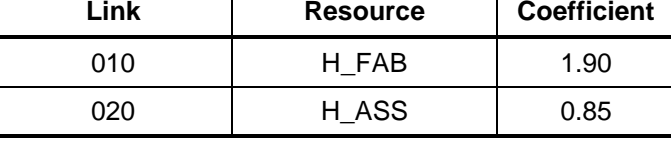

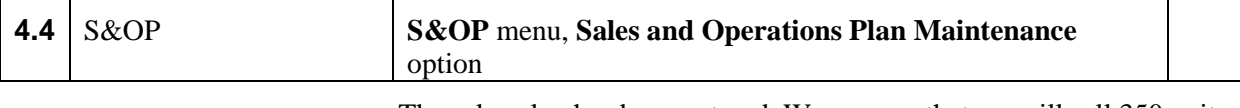

The sales plan has been entered. We assume that we will sell 350 unit per month over the first six months and 600 per month over the last six months.

The production plan has also been entered.

The corresponding projected inventory is calculated.

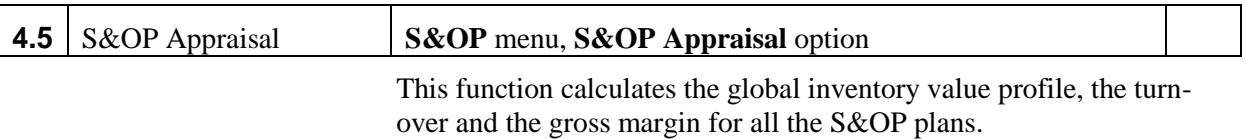

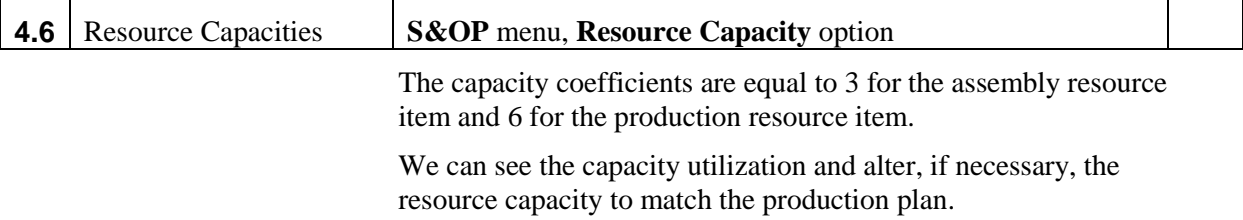

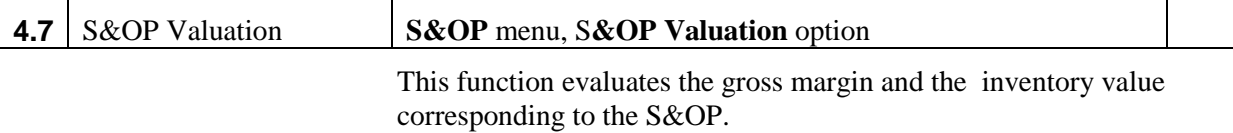

### **S&OP Disaggregation [S&OP]**

Once the S&OP is confirmed, it is assumed that the production system has sufficient capacity to meet sales demand. It is necessary to make a detailed plans (or **requirements plans**) in terms of finished products to manufacture (namely BC100 and BC200).

The Sales plan can be disaggregated into sales forecasts on sold items using the Commercial bill of materials.

For the production plan, the aggregate plan has to be disaggregated into specific product requirements. This disaggregation can be carried out via the definition of a planning bill of materials.

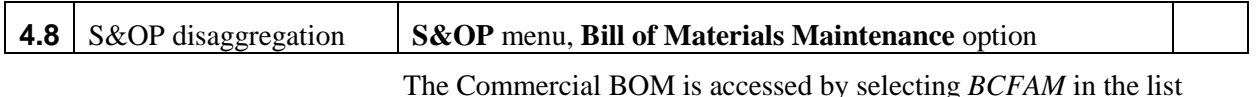

The Commercial BOM is accessed by selecting *BCFAM* in the list and the **Commercial BOM** Type**.**

The forecasts for items BC100 and BC200 are computed as the disaggregation of the sales plan for item BCFAM according to the following percentages (defined in the commercial BOM):

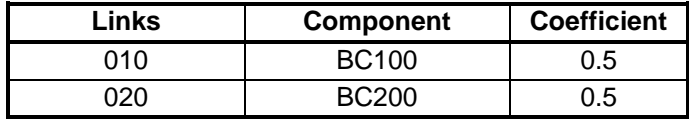

The Planning BOM is accessed by selecting *BCFAM* in the list and the **Planning BOM** Type**.**

The inventory variations for items BC100 and BC200 are computed as the decomposition of the inventory variations for item BCFAM according to the following percentages (defined in the planning BOM,

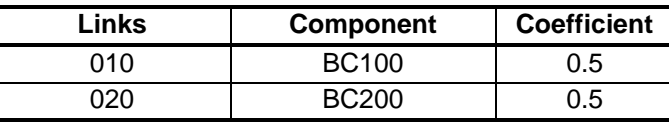

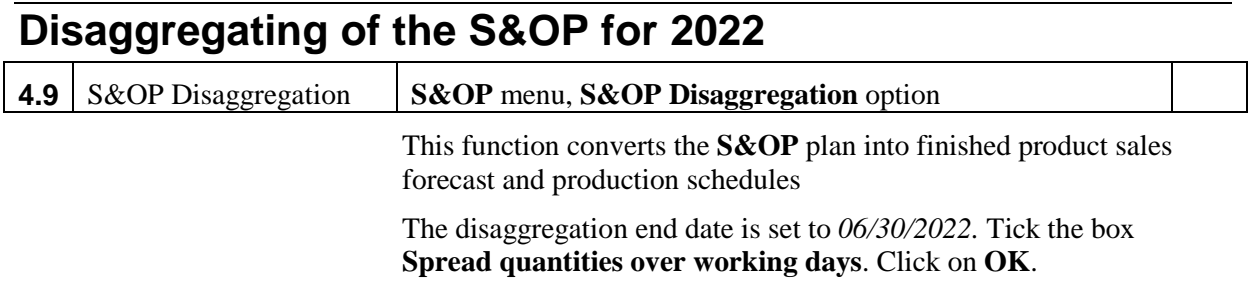

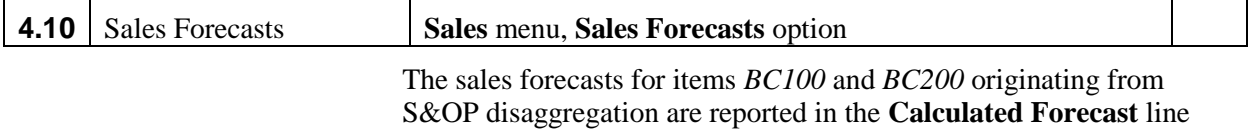

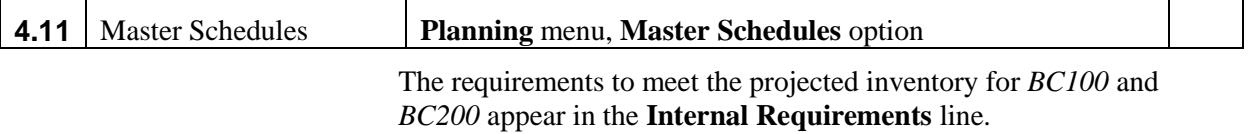

# **Session 5: Inventories, receipts, transfers and issues**

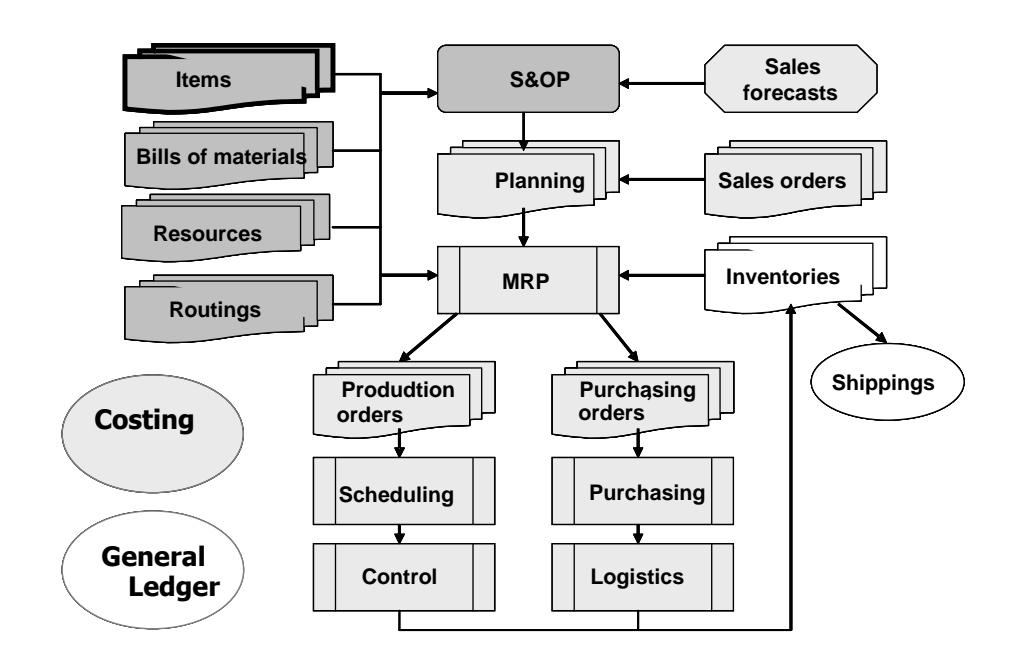

In the previous sessions technical data have been entered and capacity balancing realized. Before explicitly considering flow planning, this session displays the different issues associated to physical inventory management.

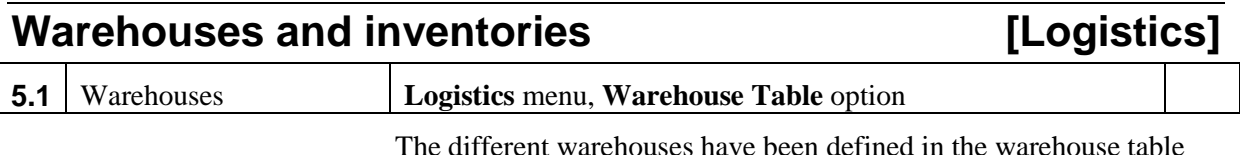

### **Beginning inventories [Logistics]**

The inventories corresponding to the current date have to be entered. The amounts are given in the following table:

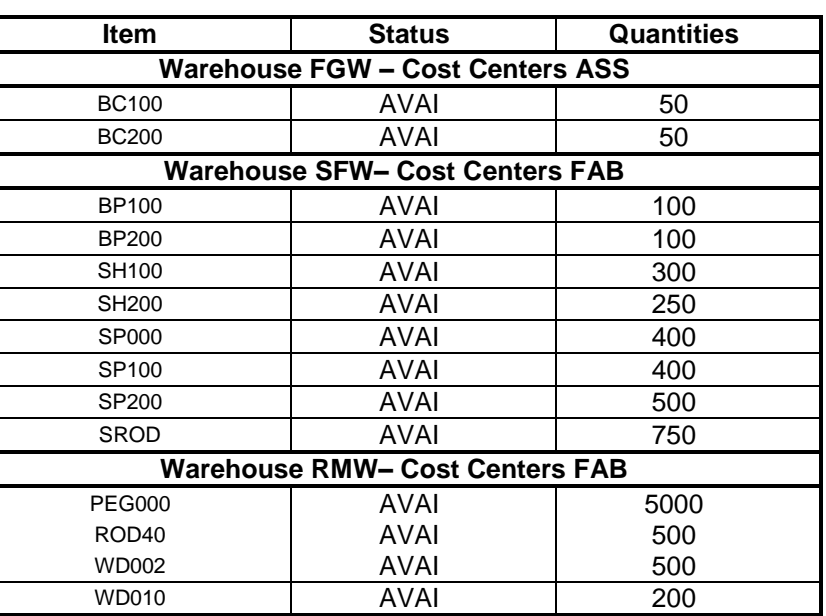

These quantities were entered via the **Physical Inventory Counting** function.

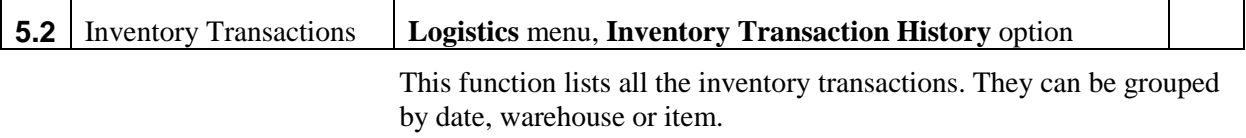

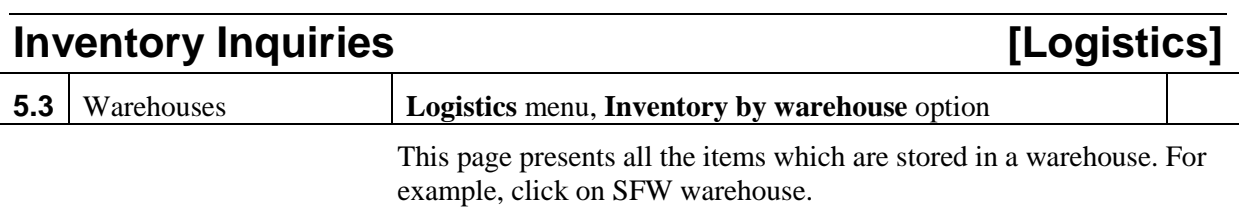

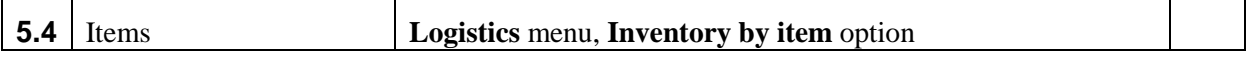

This page presents all the stock positions for an item.

# **Session 6: Material Requirements Planning (MRP)**

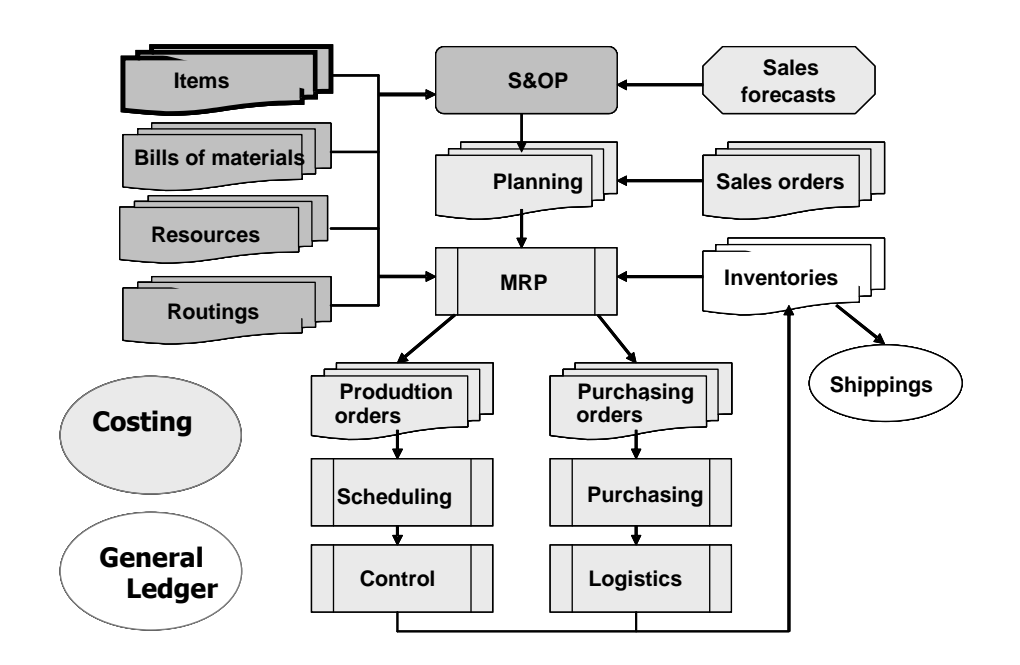

In the previous sessions, master production schedules have been defined for items *BC100* and *BC200*. In this session, we will calculate all that is required to meet the demand.

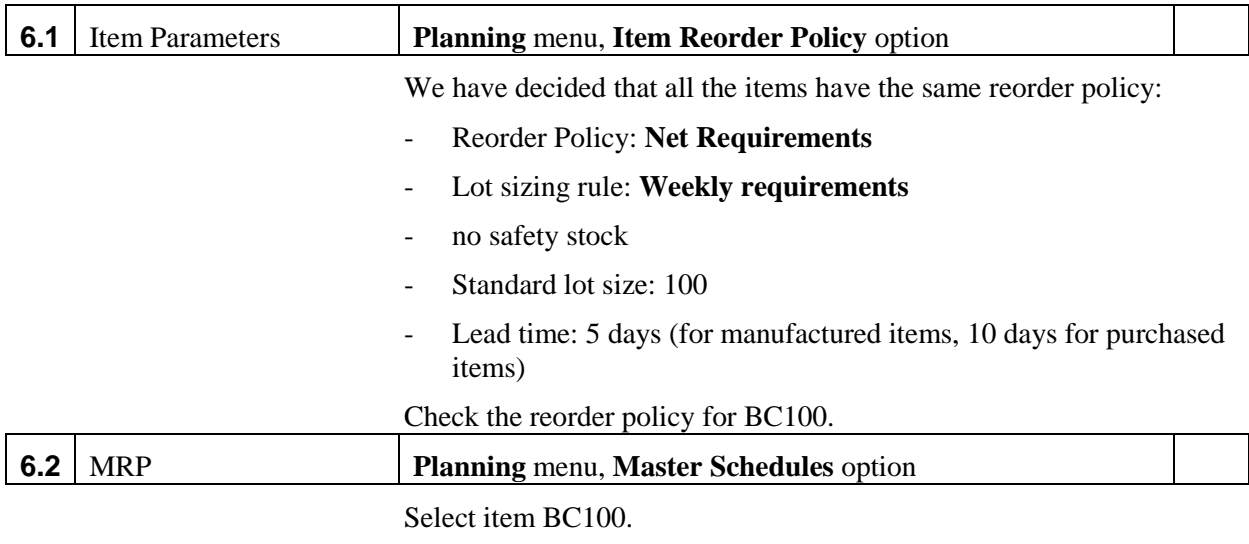

The projected inventory shows stockouts.

The projected inventory is going up.

### **Planning for the first quarter of 2022**

#### **The MRP procedure**

Purchasing and production activities will be planned accordingly to the finished goods master schedules (namely corresponding to items *BC100* and *BC200)*.

The MRP process plans work orders and purchase requisitions in order to supply the requirements of the master schedules.

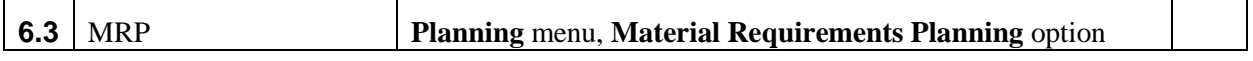

Enter the ending date for the planning horizon (*03/31/2022*) and click on the **OK** button. Do not tick any MRP options.

The MRP calculation takes a few seconds.

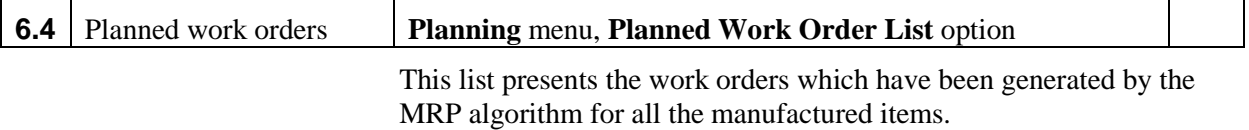

By double-clicking on any work order in the list, the **Planned Work Order Maintenance** page is posted.

The **Components** tab shows the Components requirements for this work order.

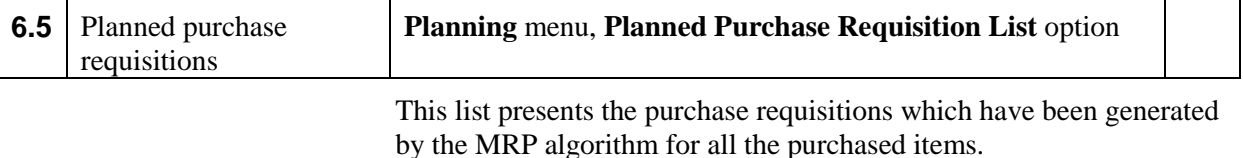

By double-clicking on any purchase requisition in the list, the **Planned Purchase Requisition Maintenance** page is posted.

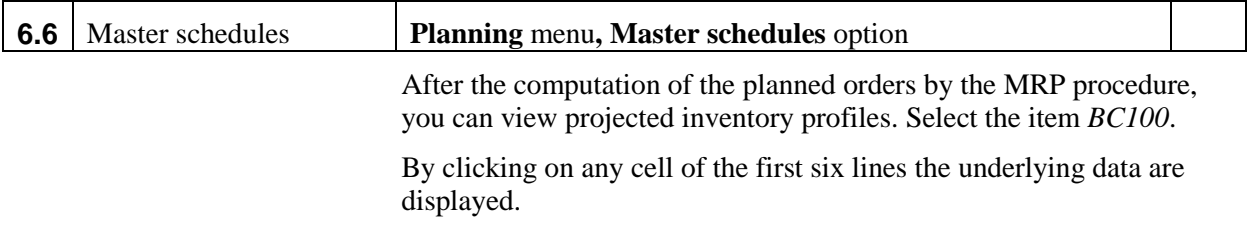

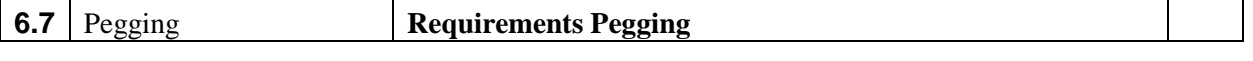

Click on the **Pegging** button in the tool bar.

This window shows how the planned orders have been calculated up to the top level.

#### **Capacity Requirements Planning**

The workloads directly associated with the planned production orders can be computed by the **Infinite Capacity Scheduling** function.

It consists in calculating the earliest and latest dates for each work order without considering the available capacity.

At the same time, the work loads are calculated for each work enter and for each period.

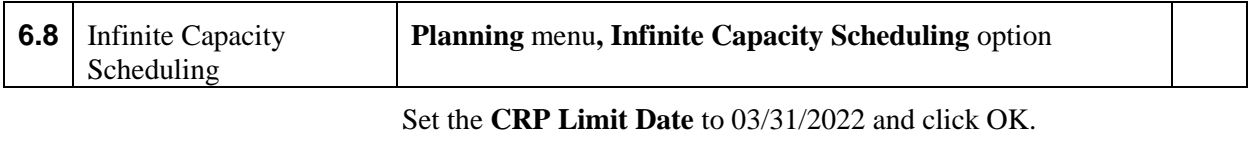

This function takes several seconds.

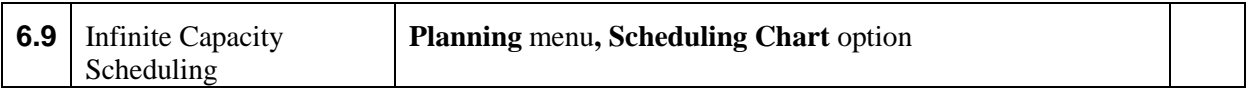

The scheduling chart displays the planning corresponding to the planned orders.: Select the planning according to the different dates: **Required, Forward and Backward** in the tool bar,

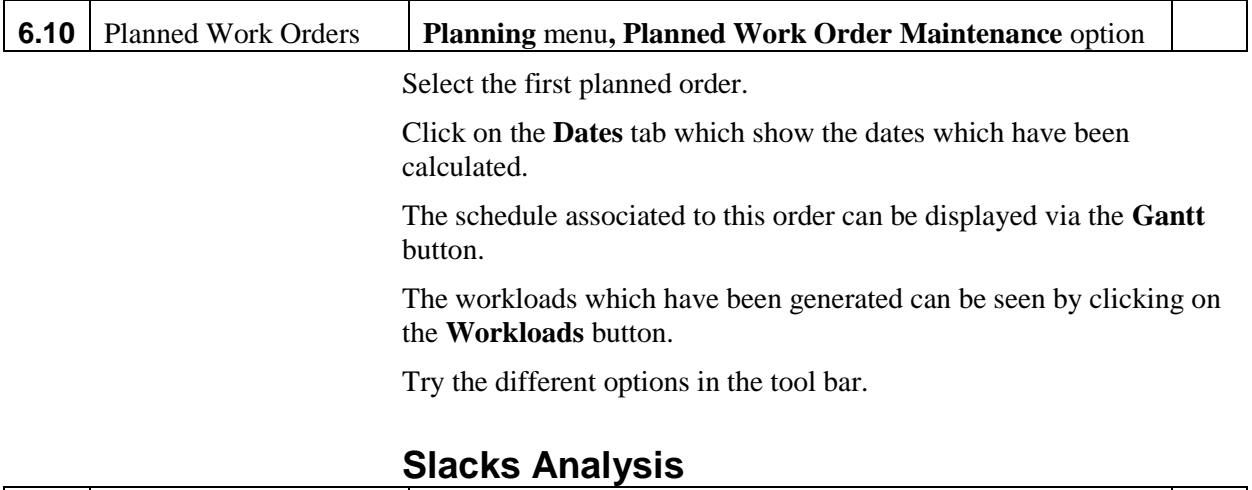

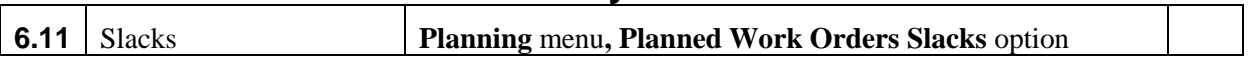

For the different planned work orders, it is possible to compute the slacks corresponding to the infinite capacity schedule. Some work orders have negative slacks.

#### **Workload Analysis**

Once the infinite capacity schedule is made, it is possible to compute the corresponding workloads for the different resources.

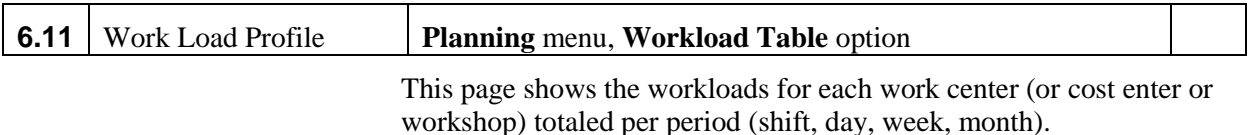

Click on a cell. The list of work orders generating the work load is posted.

Click on the **Graph** button. A summary graph of workloads per resource is displayed.

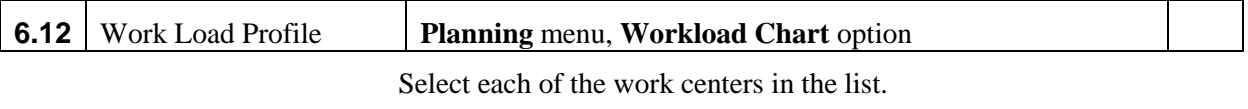

Use the **Periods** and **Type** buttons to show the associated work center capacity utilizations.

## **Session 7: Sales Order Entry**

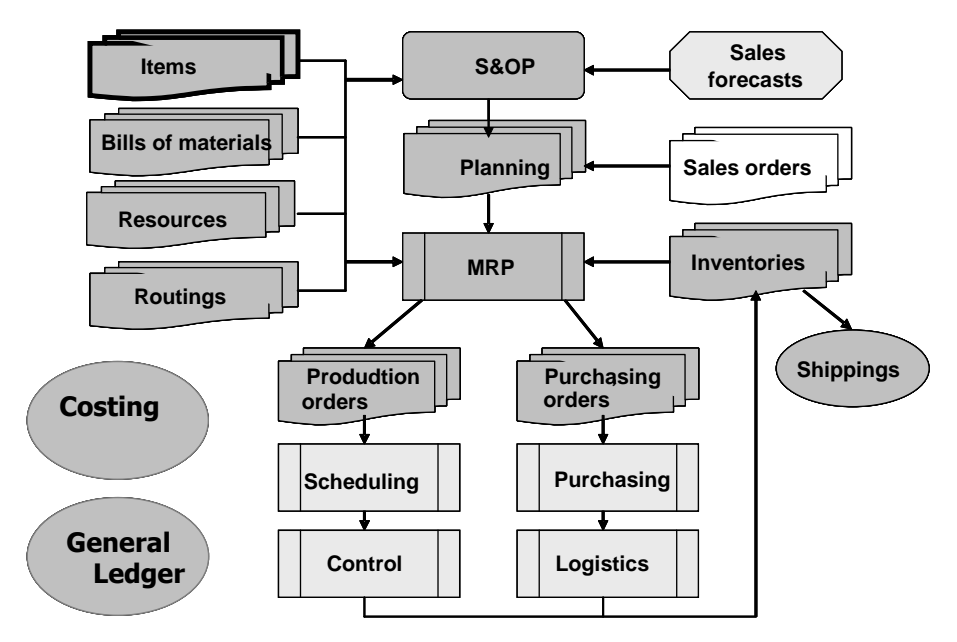

We consider now the demands that have to be delivered by the plant. These demands are entered as customer orders. From these orders it will be possible to deduce the work orders and purchasing orders guaranteeing feasibility of the required deliveries to customers.

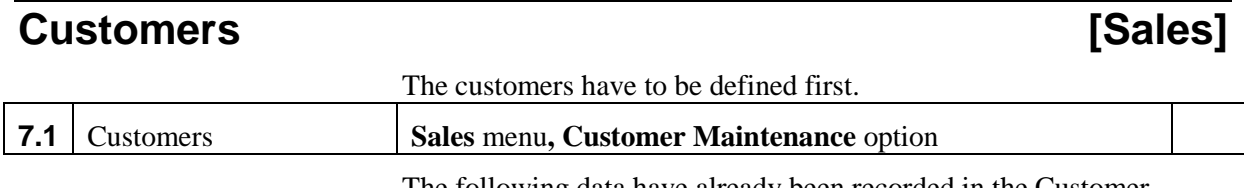

The following data have already been recorded in the Customer Table:

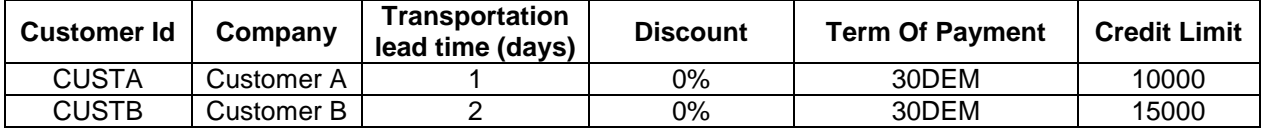

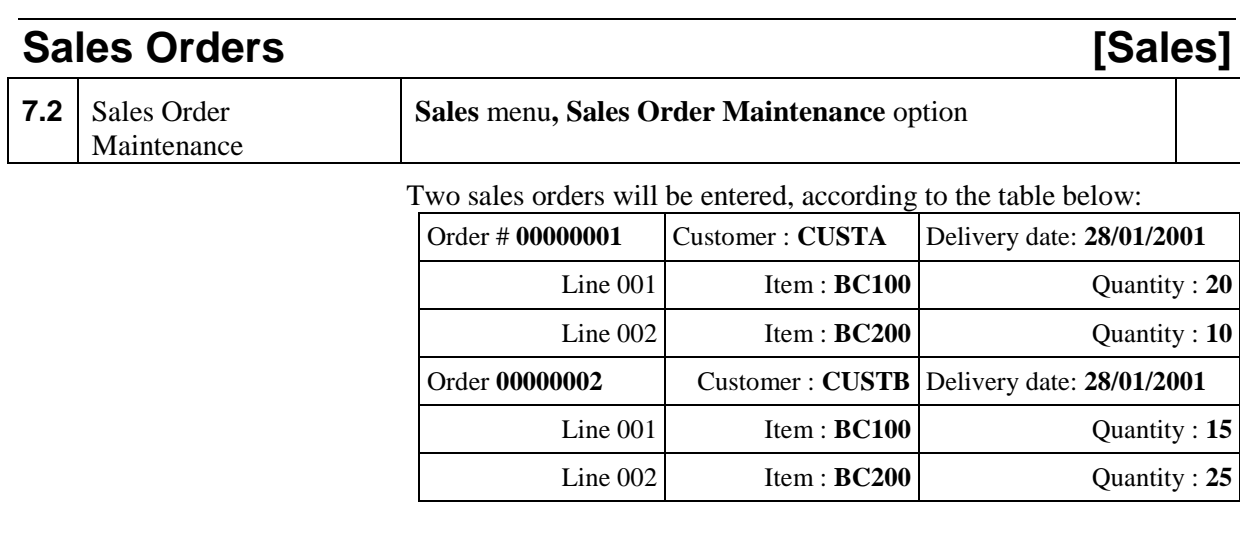

The data entry procedure is as follows :

- 1. in order to define a new order click on the **New** button,
- 2. select the customer in the drop down list,
- 3. select the delivery date,
- 4. click on the **Lines** button and accept the recording,
- 5. on the **Sales Order Line Maintenance** page, for the two order lines
	- a. click on the **New** button,
	- b. select the item in the drop down list,
	- c. enter the quantity ordered,
	- d. validate by the **OK** button.
- 6. click on the **Back** button and enter the second sales order,

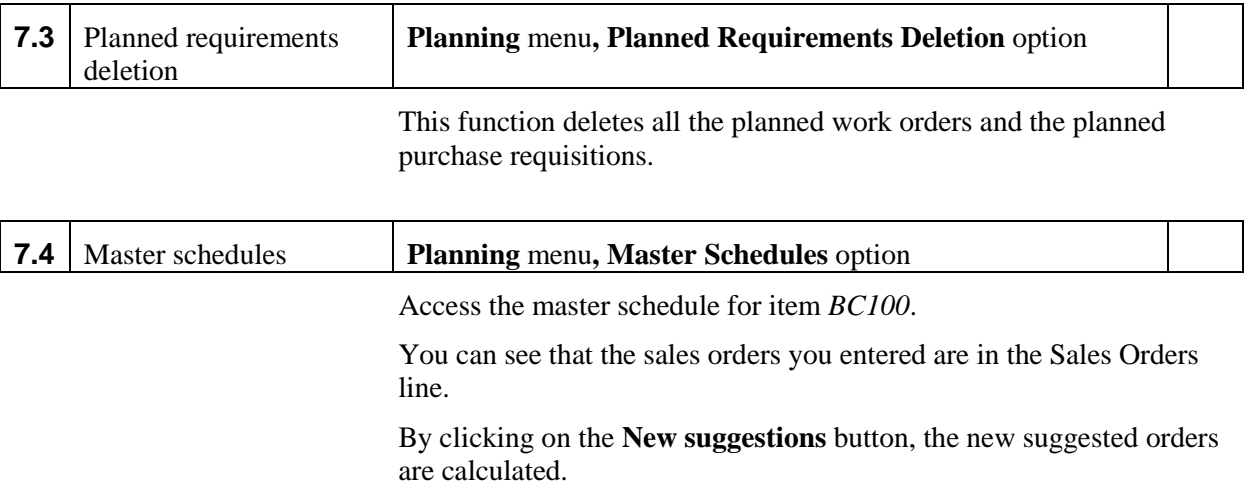

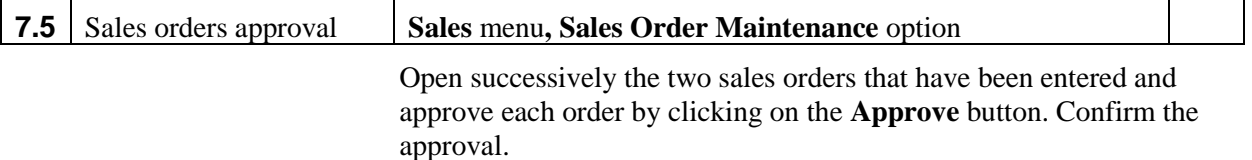

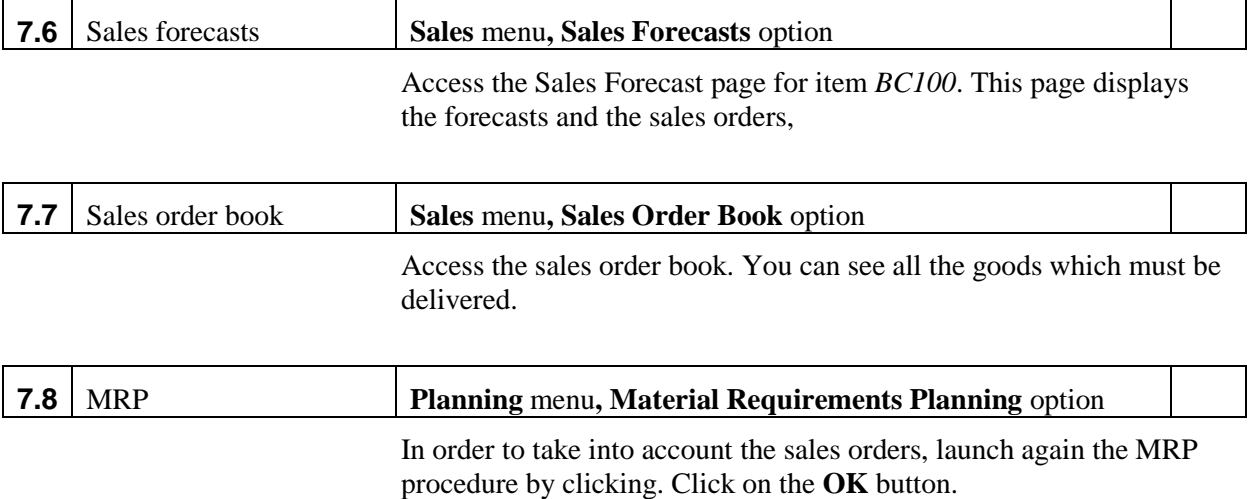

## **Planned to Firm Work Order Conversion [Planning]**

If the planned orders are considered as satisfactory, they can be converted into firm orders (which are not modified anymore by next MRP procedures).

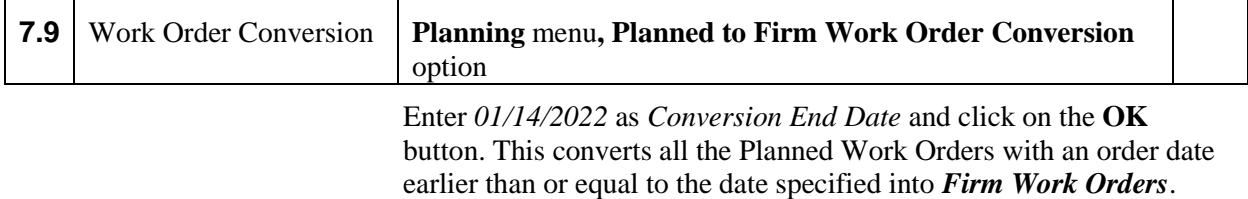

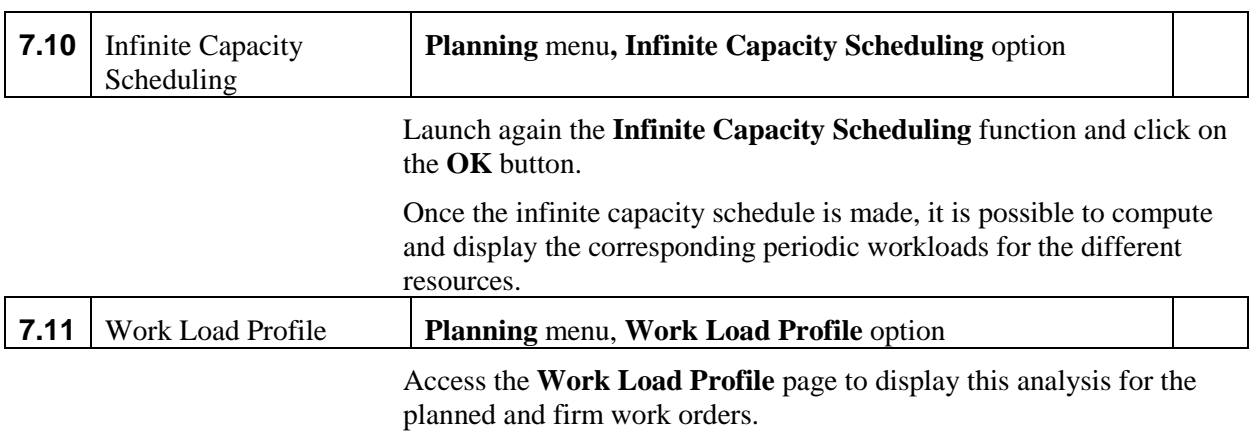

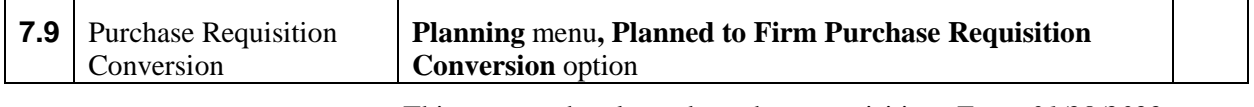

This convert the planned purchase requisitions Enter *01/28/2022* as *Conversion End Date* and click on the **OK** button. The generated firm purchase requisitions will have to be included into purchase orders.

# **Session 8: Purchase Orders Entry**

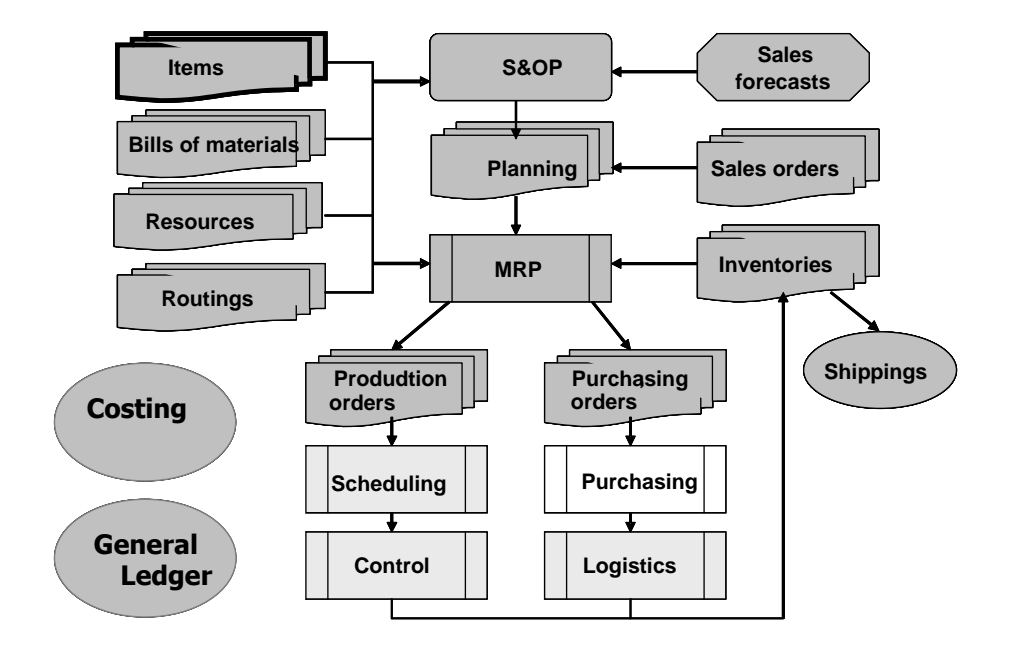

The required purchased orders will be transmitted to the corresponding vendors (for a time horizon until 31/01/2001).

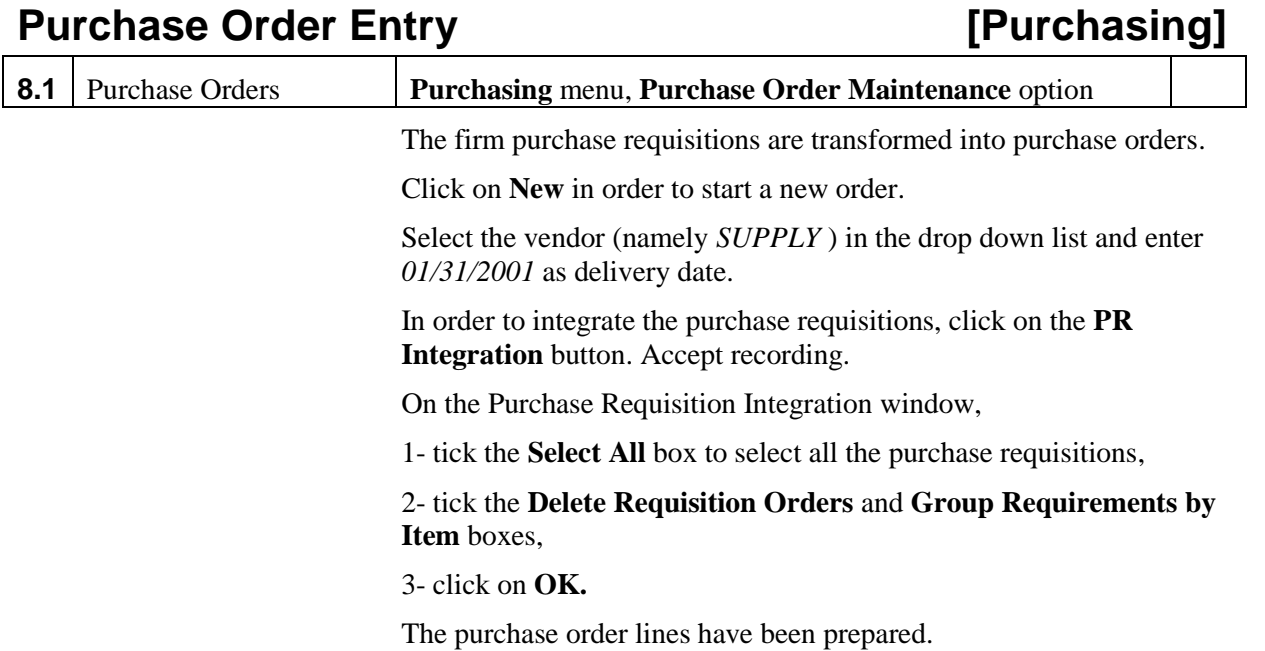

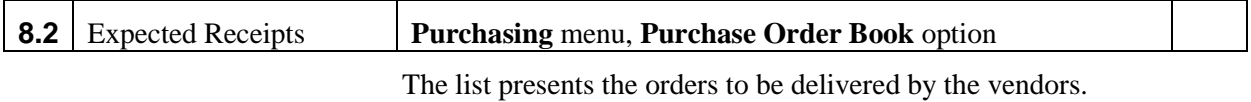

# **Session 9: Detailed Scheduling**

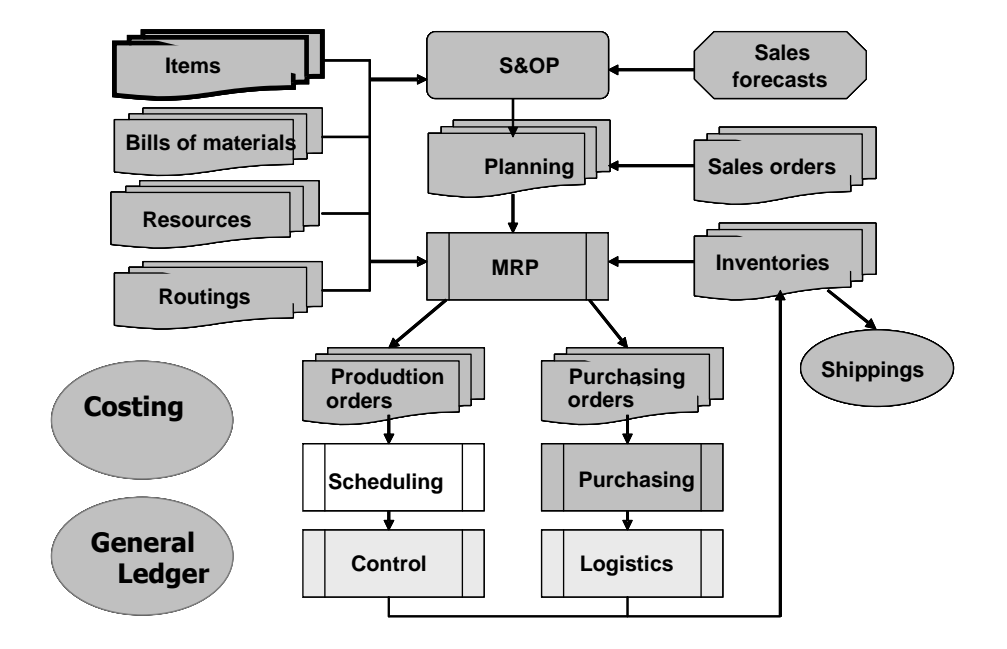

Via MRP, a list of work order has been generated in order to deliver the item demands. The release date and the due date for each production order have been computed. The planned work orders have been converted into firm work orders.

### **Firm Work Orders List** *ISCheduling*

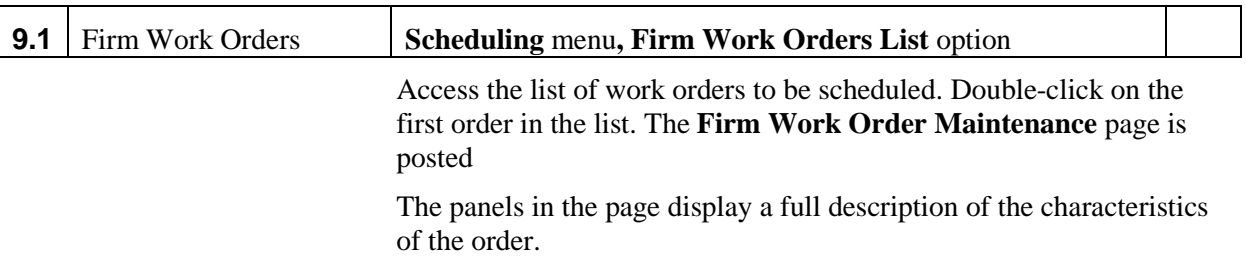

### **Planning Chart and Machines Schedule [Scheduling]**

It is now necessary to plan the operation sequences of the firm orders. The **Detailed Scheduling** function plans the different operations for the resources, namely for the machines (while the **Infinite Capacity Scheduling** was made at the work center level). Clearly, for the

different work orders, scheduling has to take into account the release date and the due date defined by the MRP process.

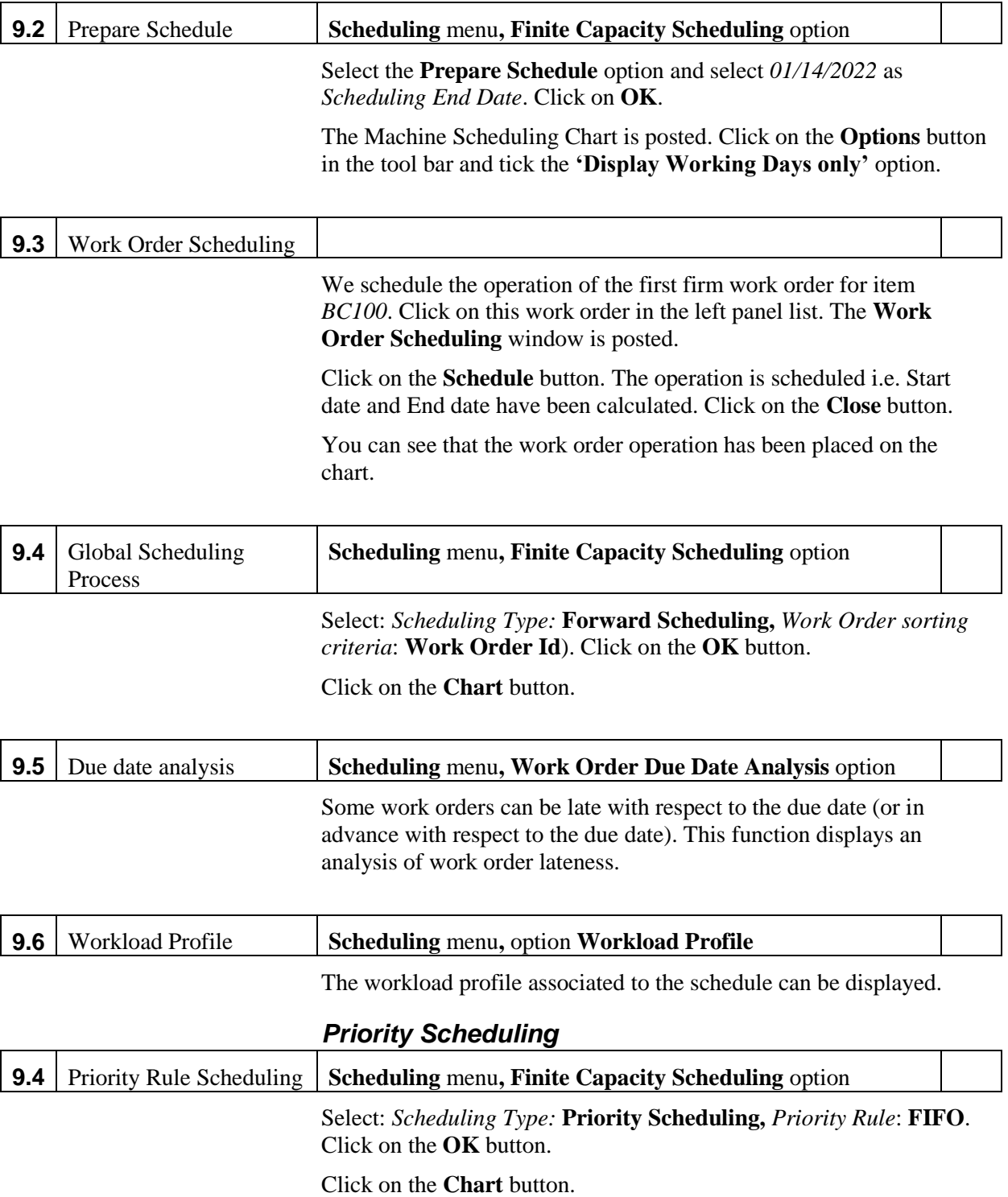

# **Session 10: Work Order Release and Production Activity Control**

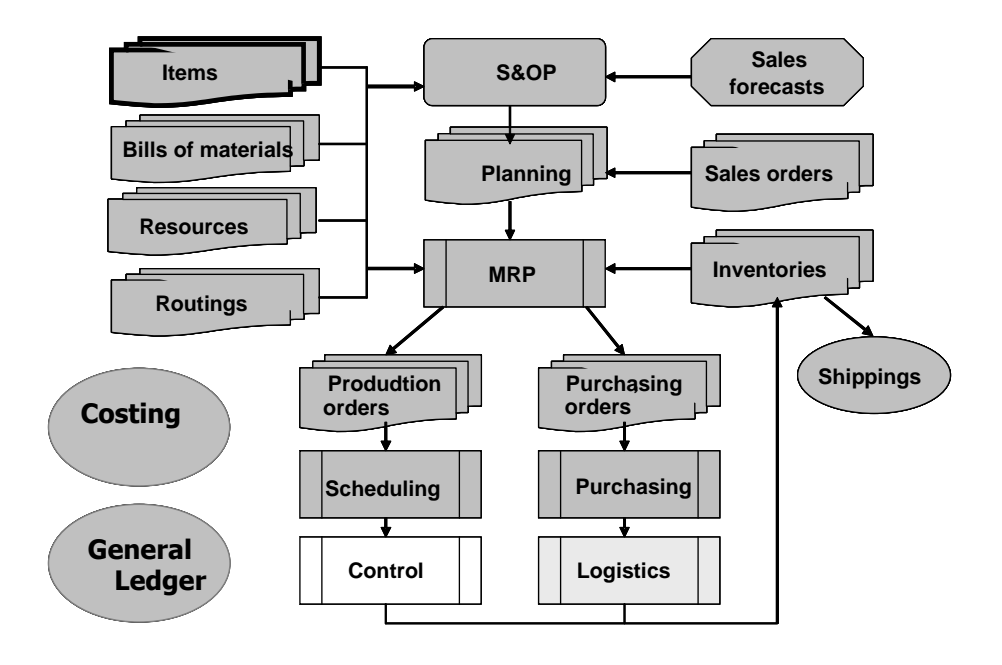

### **Work Order Release [Control]**

- A firm work order release consists in the following steps:
- required materials and components have to be reserved in the corresponding warehouses,
- the exact characteristics of the required operations have to be defined (according to the release routing),
- start operations (with the planning defined by the detailed scheduling procedure).

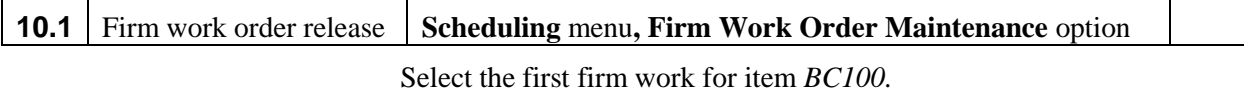

inventory.

The **Components** tab displays the required component list, and for each of them, the required quantity and the available quantity in

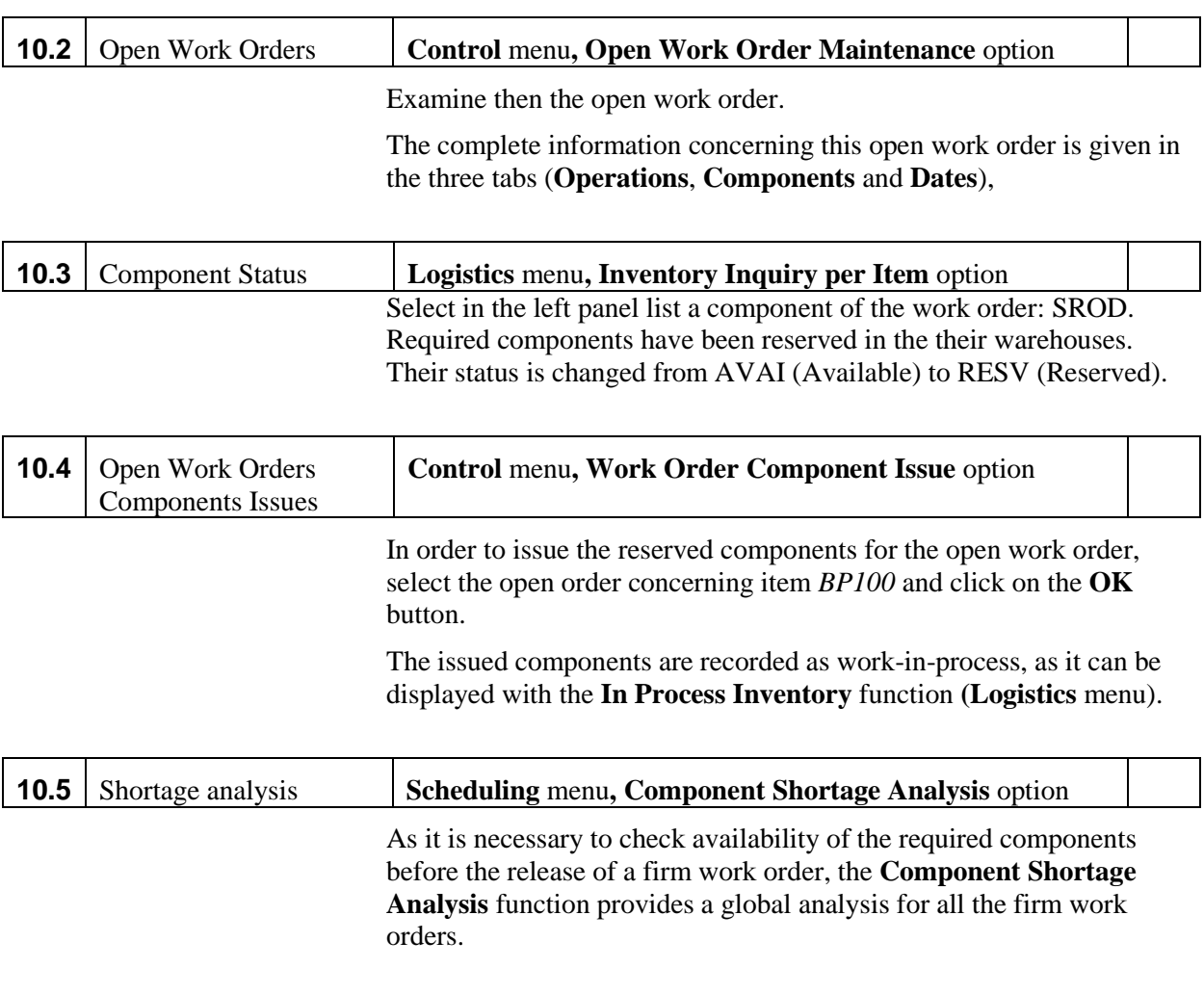

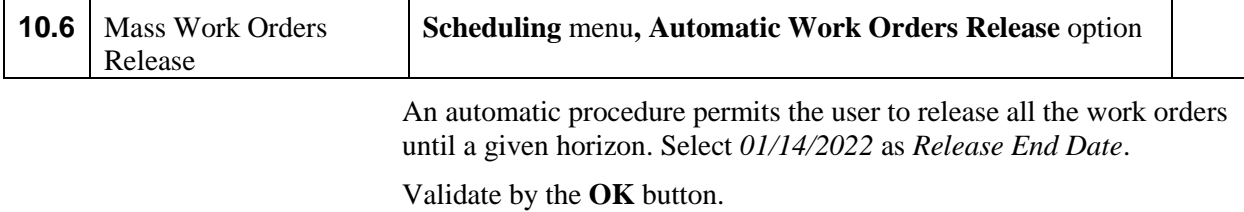

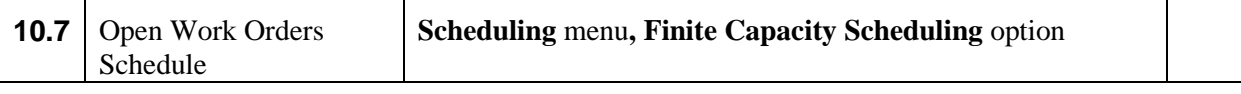

The open work orders need to be rescheduled.

Select: *Scheduling Type:* **Forward Scheduling,** *Work Order sorting criteria*: **Due Date**). Click on the **OK** button.

Click on the **Chart** button.

Click then on the **Release** button (and confirm the release) in order to release this firm.

## **Production reporting The Control (Control)**

Production reporting consists in recording the actual time consumption and components consumption corresponding to the physical production of the open work orders.

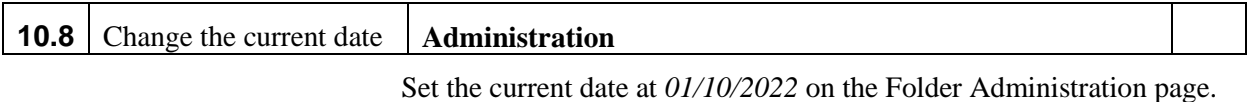

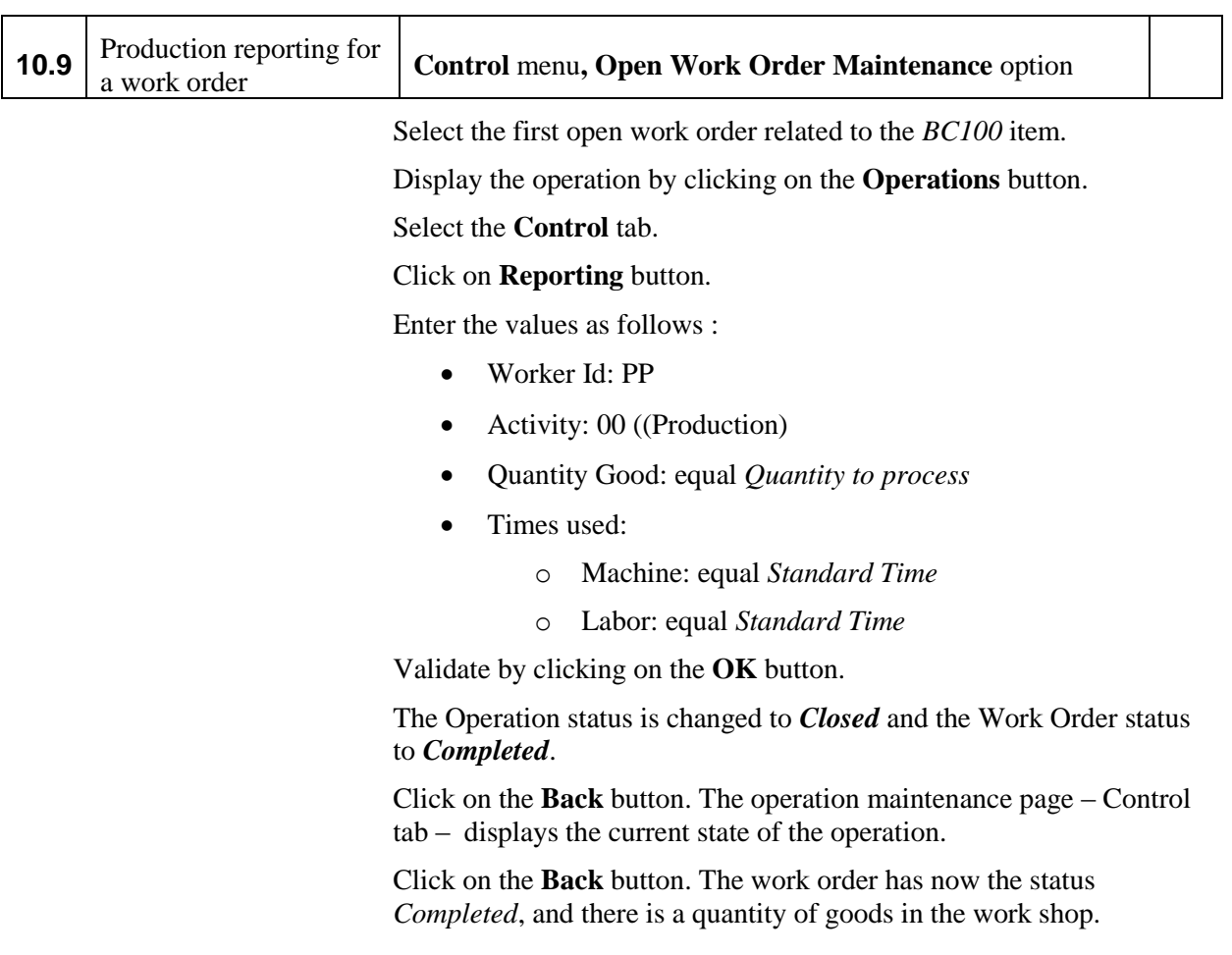

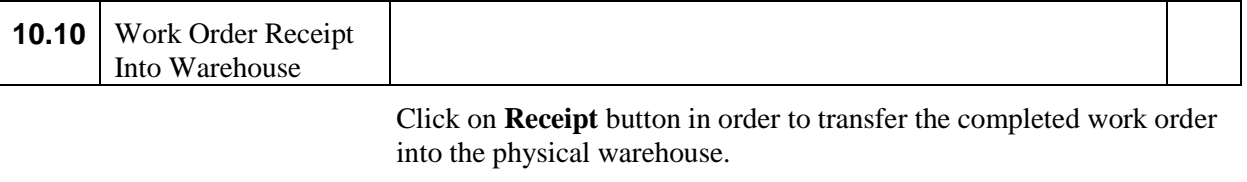

Validate the receipt by clicking on the **OK** button.

Click on the **Back** button.

order and confirm.

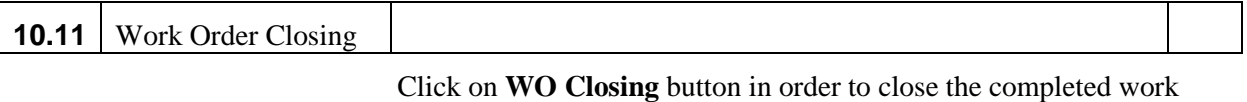

# **Session 11: Purchase Order Receipt**

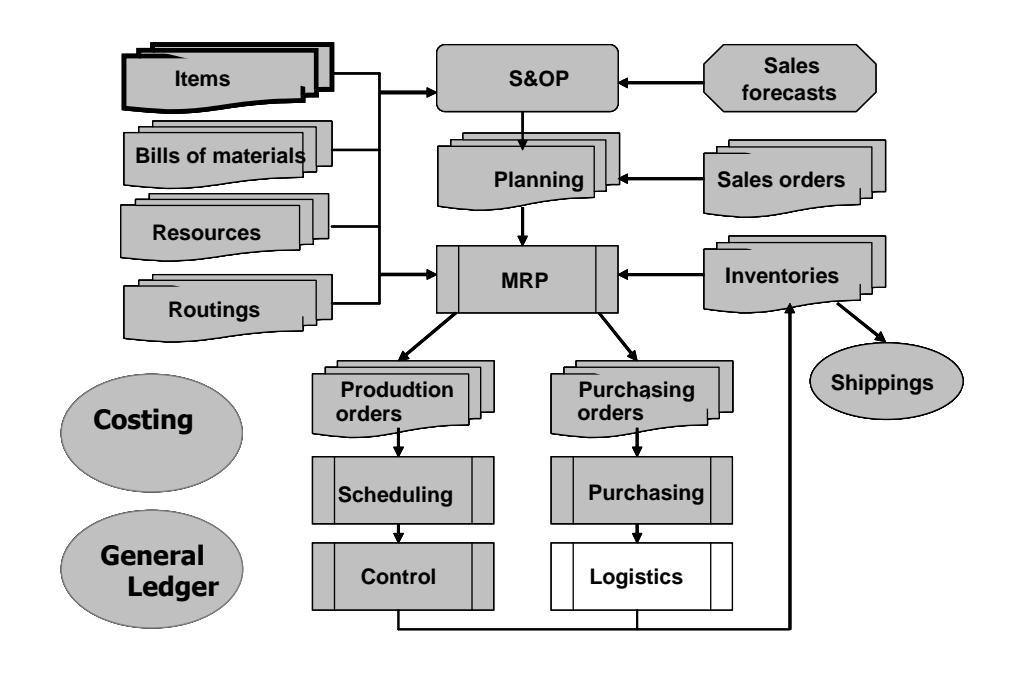

### **Purchase order receiving [Logistics]**

The purchase order will be received into the warehouse.

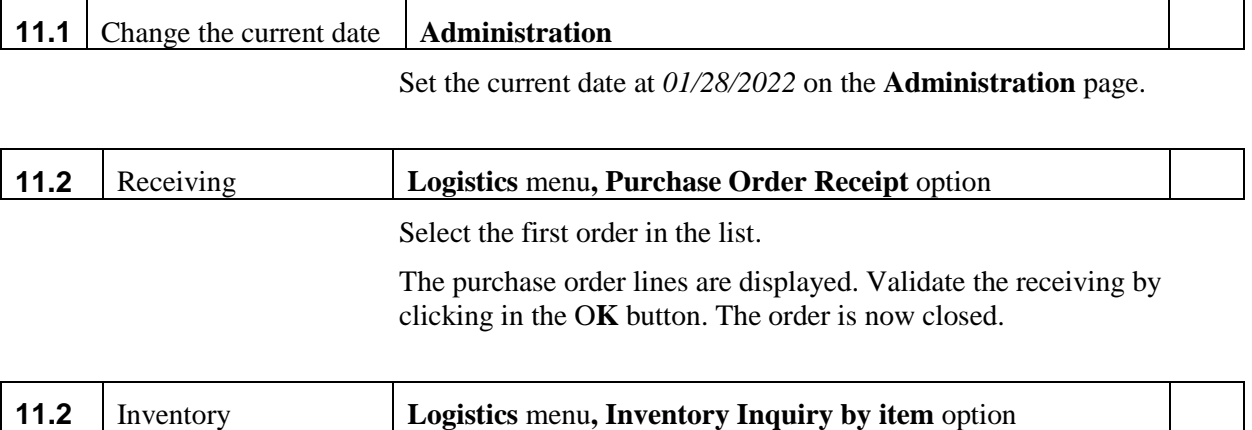

The corresponding inventory levels for the received items can be displayed. Select item *PEG000*.

The list of inventory transactions can be displayed by clicking on a line.

## **Vendor Invoice Entry [Purchasing]**

 $\overline{\phantom{a}}$ 

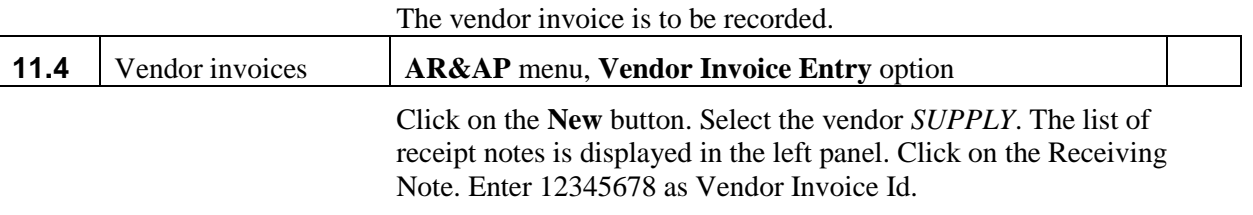

Validate by clicking on the **OK** button.

# **Session 12: Sales Order Shipping**

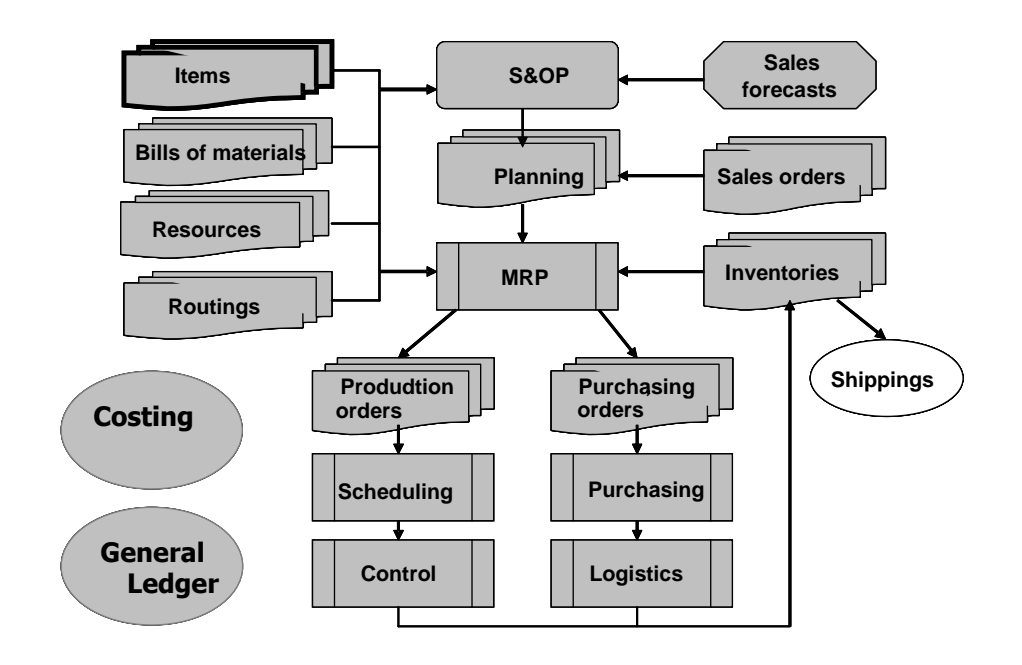

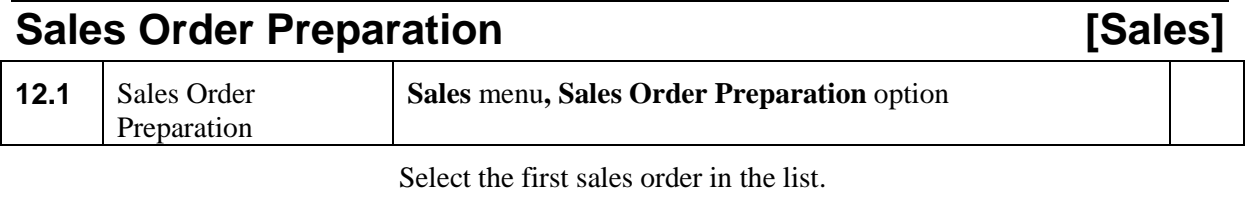

The order lines are displayed. Validate the preparation by clicking in the **OK** button. The order should be prepared.

Do the same for the second sales order.

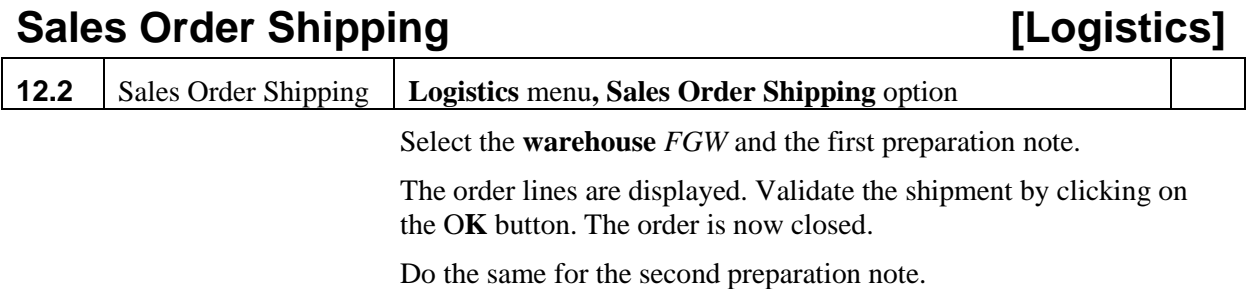

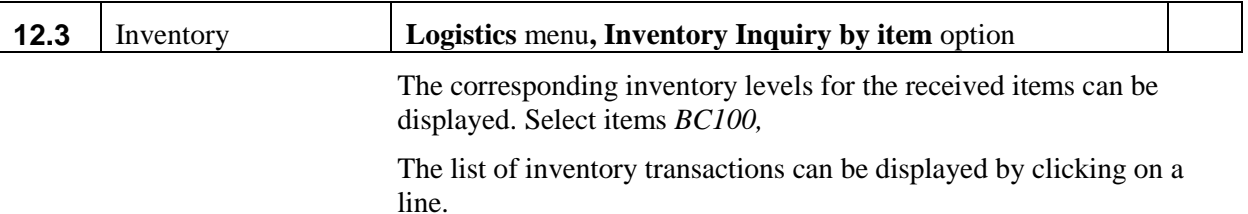

**Customer Invoice [AR&AP] 12.4** Customer Invoice **AR&AP** menu, Customer Invoicing option Click on the **New** button. Select the customer *CUSTA*. The list of receipts is displayed. Validate by clicking on the **OK** button. Do the same for *CUSTB*. **12.5** Customer Invoice **AR&AP** menu, Accounts Receivable Inquiry option Select the customer *CUSTA*. The list of invoices is displayed. **12.6** Customer Invoice **AR&AP** menu, Accounts Receivable Balance option

Select the customer *CUSTA*. The list of invoices is displayed.

### **Payments [AR&AP]**

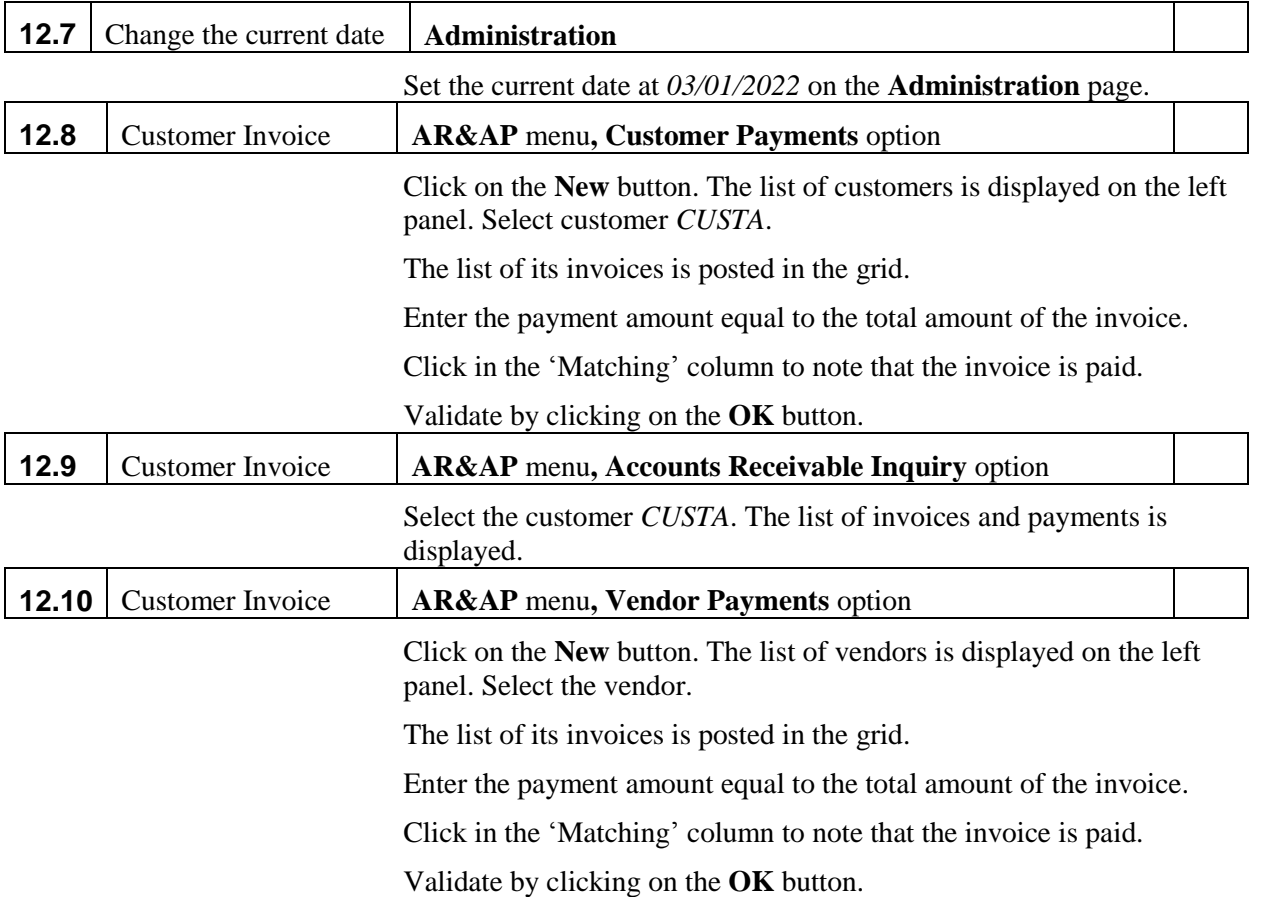

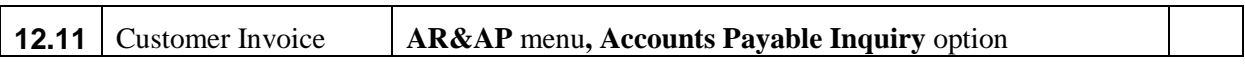

Select the vendor. The list of invoices and payments is displayed.